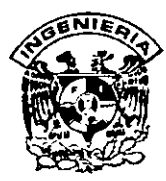

## **DIVISION DE EDUCACION CONTINUA** FACULTAD DE INGENIERIA, UNAM **CURSOS ABIERTOS**

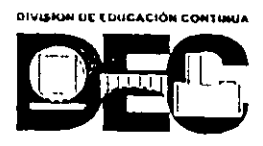

#### CURSO: CC035) DIBUJO Y DISEÑO ASISTIDO POR COMPUTADORA AUTOCAD BASICO FECHA: 21 Junio al 2 de Julio, 1999 **EVALUACIÓN DEL PERSONAL DOCENTE**

(ESCALA DE EVALUACIÓN: 1 A 10)

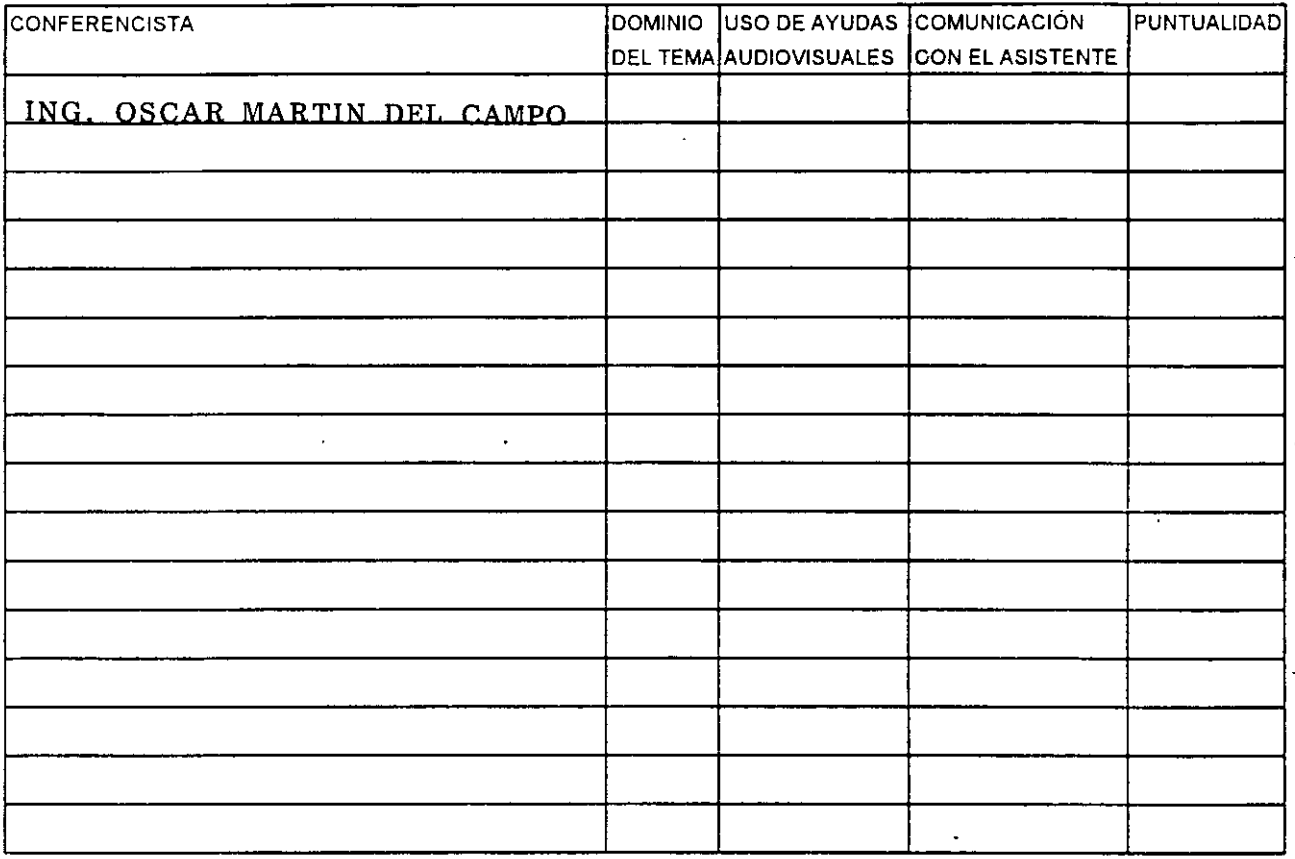

#### EVALUACIÓN DE LA ENSEÑANZA

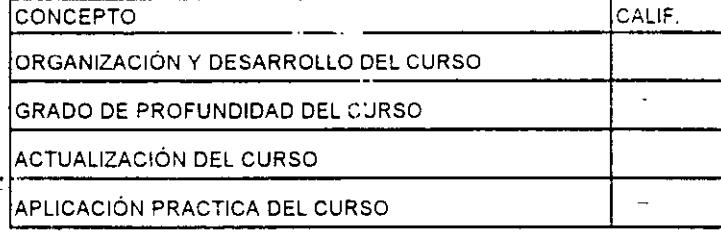

## **EVALUACIÓN DEL CURSO**

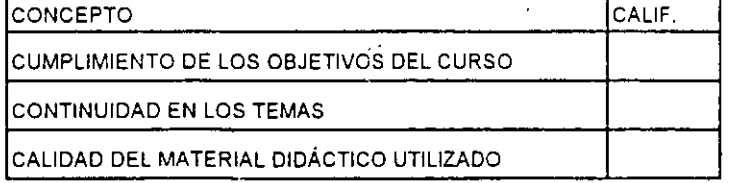

Promedio  $\frac{1}{2}$  and  $\frac{1}{2}$ 

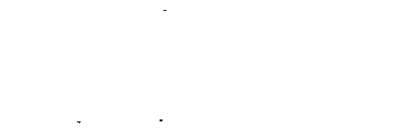

Promedio

Promedio

<sup>1</sup> Evaluación total del curso\_

Continúa...2

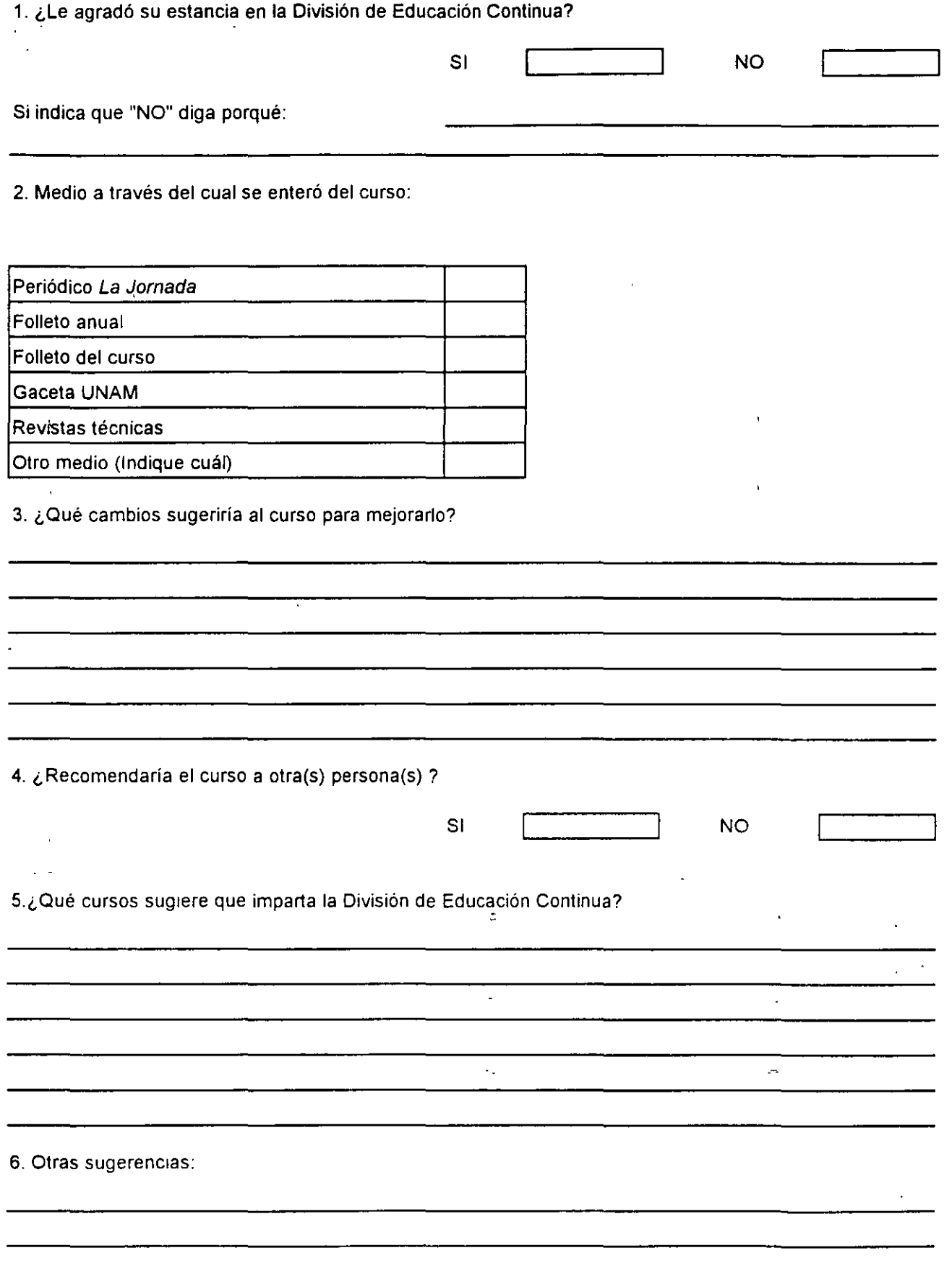

 $\epsilon$ 

 $\overline{\phantom{a}}$ 

 $\ddot{\phantom{0}}$ 

 $\bar{\Theta}$ 

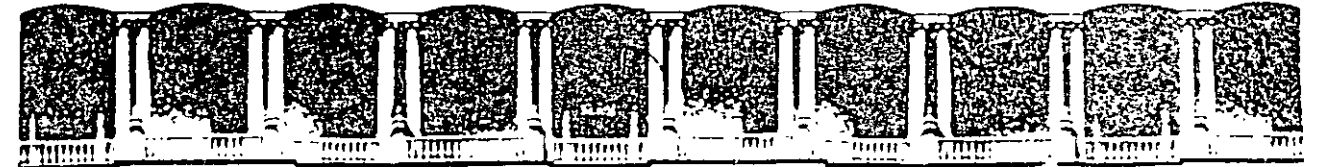

#### FACULTAD DE INGENIERIA U.N.A.M. DIVISION DE EDUCACION CONTINUA

## **MATERIAL DIDACTICO DEL CURSO**

# **DIBUJO Y DISEÑO ASISTIDO POR COMPUTADORA** (AUTOCAD BASICO, Ver. 14)

 $\Xi^+$ 

#### **JUNIO, 1999**

**Contract Contract**  $\sim$   $\sim$   $\sim$   $\sim$  $2.1233$ 

Palacio de Mineria — Calle de Tacuba 5 — Primer piso — Deleg, Cuauhtempe 05001 — Mexico, D.F. — APDO Postal M-2285<br>Telefonos, 1913-9955 - 512-6121 - 521-7335 - 521-1987 - Fax - 510-0573 - 621-4020 Atl 26

# UNIVERSIDAD NACIONAL AUTÓNOMA DE MÉXICO

# FACULTAD DE INGENIERÍA

# UNIDAD DE SERVICIOS DE CÓMPUTO ACADÉMICO

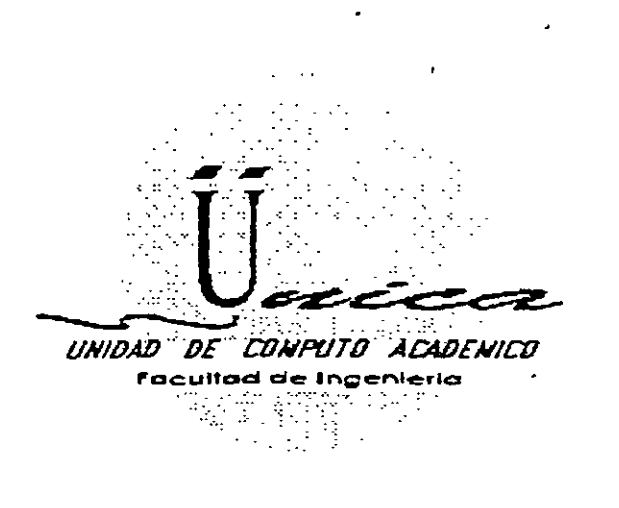

√rist

ーミー

**AutoCAD** 

Miguel Angel Osorio Valencia Oscar D. Martín del Campo Cárdenas

# **INTRODUCCIÓN**

AutoCAD es un paquete para uso preponderantemente en Computadora Personal (PC) y se especifica en las generaciones de dibujos y diseños aplicados en diversos campos. Comúnmente, se dice que AutoCAD es un paquete para CADD (Computer Aided Drafling and Design) o simplemente para realizar "Dibujo y Diseño Asistido por Computadora". La idea de un Sistema CADD es facilitar la generación del dibujo utilizando como herramienta una computadora. Los Sistemas CADD tienen su origen a principio de los 60's en Estados Unidos y surgen basados en equipos muy sofisticados especializados en la generación de dibujos, es decir, fueron equipos cuya *inica función* fue la de realizar dibujos.

**Las características más importantes de un Sistema CADO son las siguientes:** 

- Facilidad de uso. Se busca que haya una sustitución real del proceso tradicional de dibujo (restirador, reglas, grafos, etc.), que sea sencillo de aprender y que permita modificar facilmente cualquier dibujo sin necesidad de repetirlo (edición de dibujos).
- **Precisión. Los Sistemas CADO son tan exactos en los trazos tanto como el usuario lo necesite. La**  información que se maneja en CADD siempre son relaciones matematicas entre los objetos del dibujo. por **ejemplo, cuando se traza una linea lo que interpreta un CADO es una ecuación matemática que une 2**  puntos. Es muy importante diferenciar entre la información que el CADD interpreta a través de relaciones matematicas y Jo que el usuario puede observar en un monitor (resultado grafico). En un CADD puede **generarse cualquier dibujo por más grande o por más pequeño que parezca, ya que no· maneja unidad**

alguna (micros. metros. kilómetros. pies. etc.). un CADD es adimensional v sera responsabilidad del usuario definir la unidad de trabajo.

Adaptabilidad. Un Sistema CADD se adecua fácilmente a la forma y método de trabajo de sus usuarios. permite automatizar el proceso de elaboración de dibujos por medio de ciertos modos de programación agilizando así la realización de cualquier proyecto. Se pueden incorporar nuevos modos de operación que el mismo usuario puede crear. Estos Sistemas CADD son herramientas muy poderosas y permiten la capacidad de compartir un dibujo entre varios usuarios al mismo tiempo que el usuario dibuja, esto es, un CADD es multiproceso.

Económicamente un Sistema CADD es elevadamente costoso y en un principio estas herramientas eran exclusivas de Centros de Investigación y aún ahora mantienen precios muy respetables que no todos pueden solventar. A principios de los 80's comienza a popularizarse el uso de computadoras personales iniciándose asi un periodo nuevo en el desarrollo de equipo de cómputo de accesible costo. penetración total y de amplia **aceptación. Estos equipos conocidos comúnmente como PC's permiten a sus usuarios disponer de una gran**  variedad de paquetería o programas logrando que el uso de la PC fuese multifuncional, *es* decir, podrá usarse ahora una hoja de calculo, despues un procesador de palabras, etc.

AutoCAD nace como un Sistema CADD para este tipo de equipo multifuncional. oumple satisfactoriamente **con casi todas las características de un CADO normal pero tiene una ventaja muy grande que es el bajo costo**  del equipo donde se trabaja. En el presente trabajo se mostrarán características de las versiones 12 y 13 de AutoCAD para M S-DOS, es necesario aclarar que los comandos con los que trabajan ambas 'ersiones son  $m$ uy similares, por lo cual se explicarán de manera general, sin embargo, en donde sea necesario se hará una indicación de las diferencias entre ellas.

# **Equipo requerido.**

El equipo básico (mínimo requerido) para poder ejecutar AutoCAD es:

- Procesador 386SX a 16 Mhz.
- **Coprocesador Matemático**
- Memoria RAM de 8 MB
- Monitor CGA, EGA o VGA
- Espacio en Disco Duro de 30MB
- · Teclado de 101/102 teclas
- **Umdad de Disco de 5** *Y.* **ó 3** <sup>~</sup>
- Sistema Operativo MS-DOS 3.2

**Sin embargo. se recomienda para un**  funcionamiento optimo que el equipo **cuente con:** 

- Procesador 486SX a 66 Mhz.
- Memona RAM *de* 16 MB
- Espacio en Disco Duro de 50 MB

• Monitor SVGA

• Sistema Operativo MS-DOS 6.0

• Ratón (Mouse)

 $\mathcal{C}_{\mathcal{A}}$  ,  $\mathcal{C}_{\mathcal{A}}$ 

**··:Impresora o Ploner para imprimir** 

**A TOTAL** াততি <sup>~</sup>*..* ;-.;..,;::: *..* ··~?:"~ ·.- ..  $\ddots$ 

..

# **Capítulo/**

# **SESIÓN BÁSICA**

Para comenzar <sub>an</sub>a sesión en AutoCAD es necesario realizar los siguientes pasos:

- **<sup>o</sup>**Instalar el controlador del ratón (Mouse), por ejemplo:  $C:$  mouse
- **<sup>o</sup>**Ubicarse en el subdirectorio de trabajo adecuado, por ejemplo:  $C$ : $\>$  cd acad
- **o** Ejecutar AutoCAD, por ejemplo: C:\ACAD> acad

Es importante haber definido nuestras direcciones o rutas de búsqueda de la paquetería (instrucción PATH del Sistema Operativo)

AutoCAD despliega (casi siempre) mensajes de bienvenida, posteriormente AutoCAD mostrará la pantalla de trabajo. la pantalla está constituida por diferentes partes, el trabajo en AutoCAD se realiza a través de una compleja interacción con esta pantalla. Esta se divide en un área de dibujo, un área de ordenes o comandos, **un área de menú de pantalla y opcionalmente un área de menú de cortinas.** 

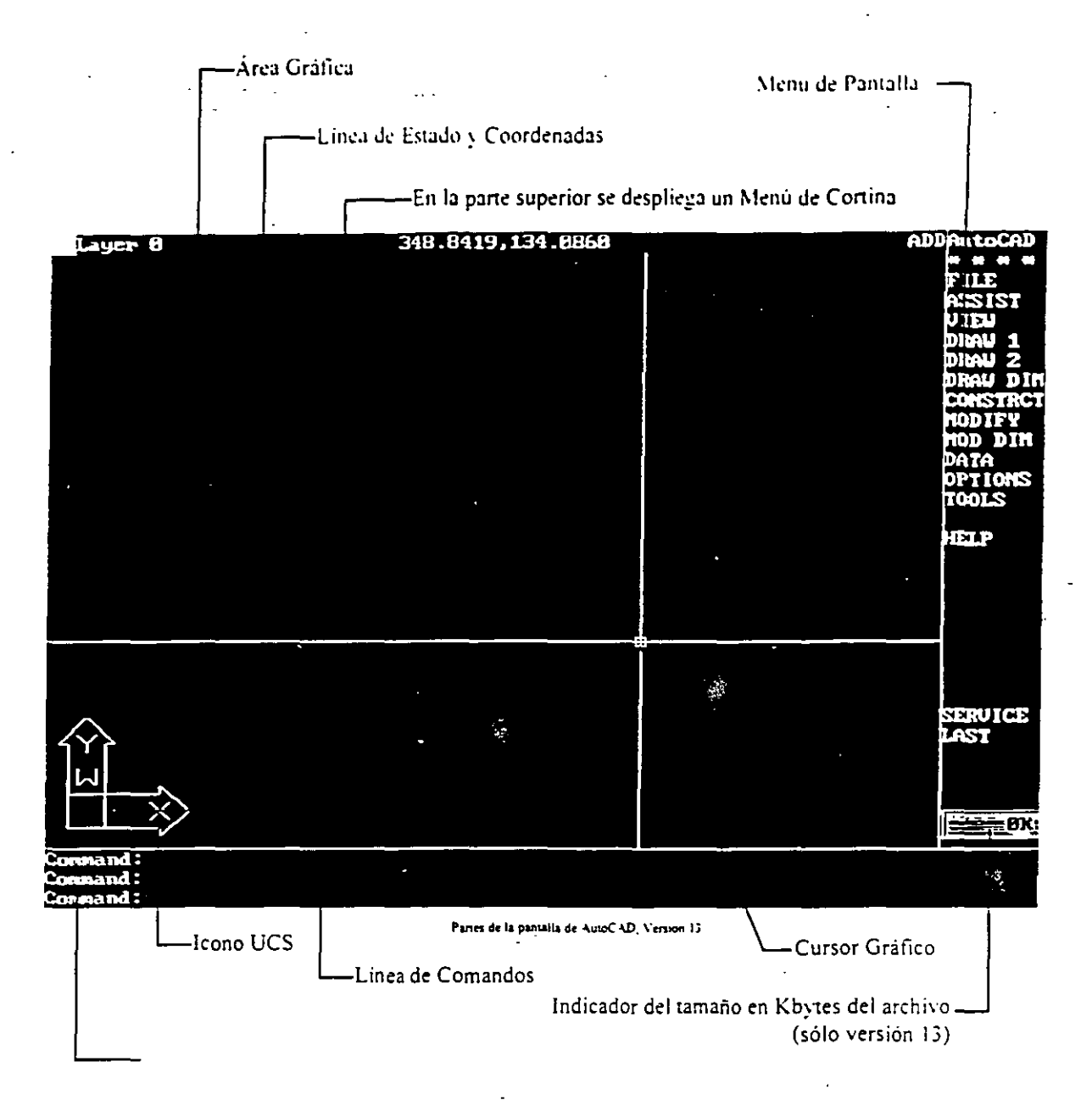

# Partes de la pantalla.

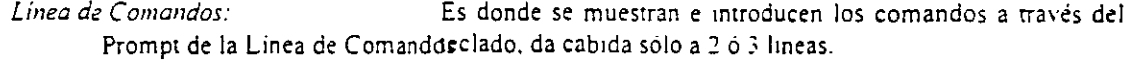

 $\dot{\mathbb{C}}$ 

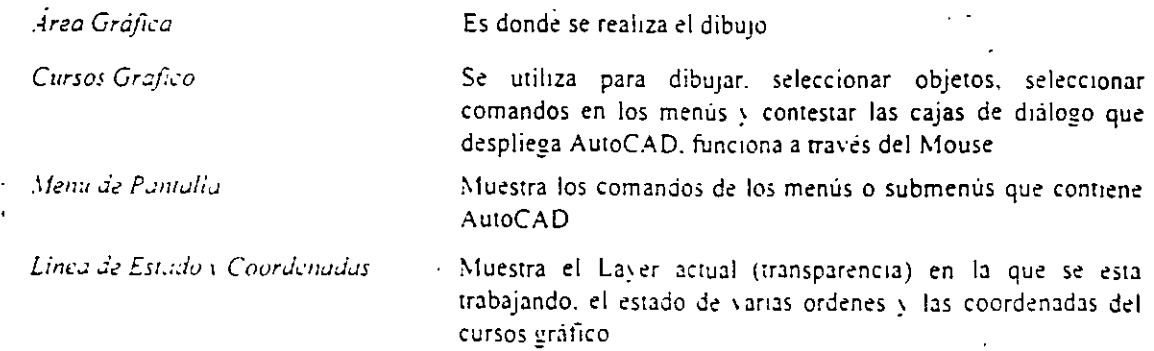

'- ,"; ..

**.\femi de Cortinas·** 

*Icono UCS:* 

# **El Mouse.**

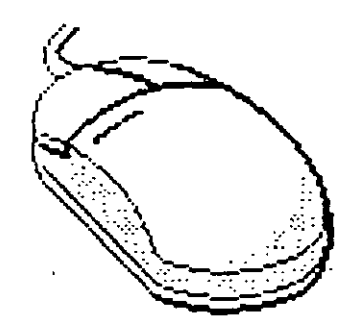

Muestra en menús y submenús los comandos de AutoCAD en fonna de caninas.

Icono del Sistema de coordenadas del usuario (User Coordinate System).

El Mouse es el dispositivo a través del cual el usuario puede proporcionar puntos o seleccionar objetos directamente de la Pantalla Gratica, este puede tener 2, 3 ó más botones, cada uno de los cuales tiene para AutoCAD una función distinta:.

- Botón izquierdo: Ubica puntos interactivamente, selecciona objetos. ejecuta·comandos de los menús.
- Botón derecho: Hace las veces de la tecla ENTER o RETURN del teclado, termina o cancela la ejecución de un comando de AutoCAD.
- Mouse con más de 2 botones: El usuario podrá programar que . **utilidad se le podrá dar a los demás botones, generalmente un tercer**  botón AutoCAD lo puede utilizar para activar el Menú del Cursor de las ayudas de dibujo (OBJECT SNAP).

El usuario puede utilizar un comando de AutoCAD de varias maneras:

- J. Tecleando directamente el nombre del comando en la Linea de Comando y contestando a las preguntas que AutoCAD le haga usando el teclado.
- 2. Utilizando el Menú de Pantalla
- 3. l'tiltzando el Menú de Coninas con el Mouse.
- 4. Utilizando el Menú del Cursor, despliega las ayudas de dibujo (OBJECT SNAP) en un ventana en el área de dibujo, esta se activa ·oprimiendo Shift +Segundo botón del Mouse. (botón derecho).
- **5. Para repetir el último comando utilizado, basta con oprimir la Barra**  Espaciadora, la tecla de ENTERo el Segundo botón del Mouse

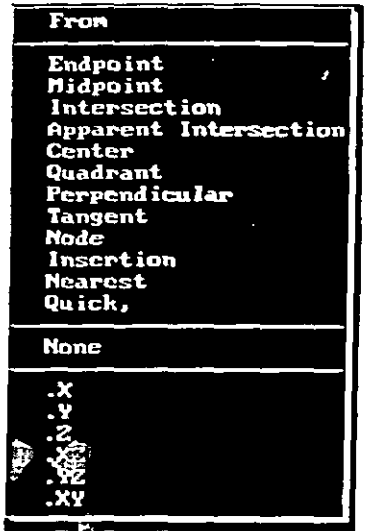

Menu del Cursor

## **Menú de Cortina.**

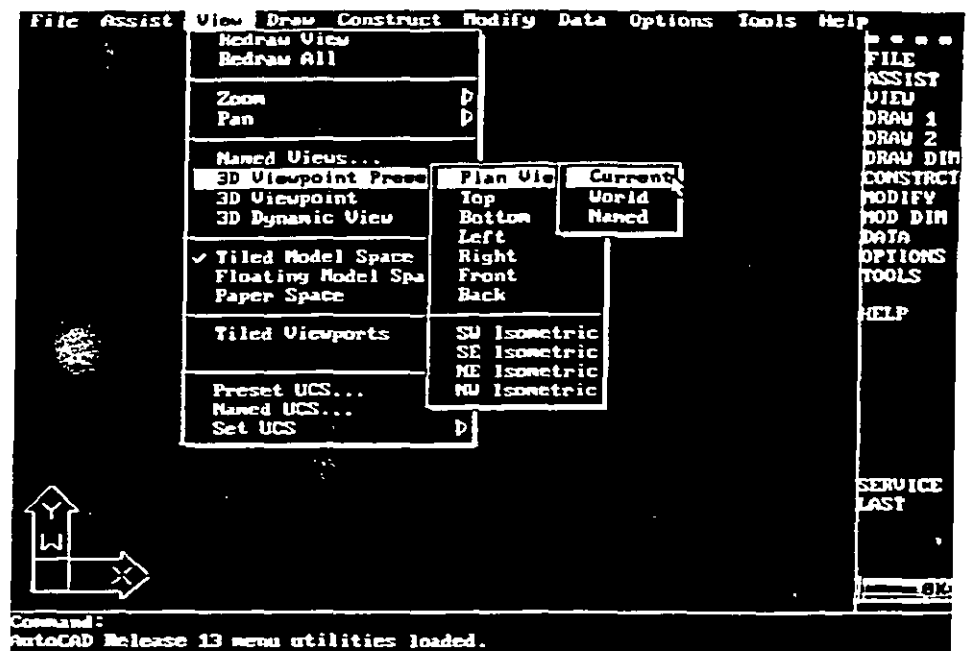

Cuando el cursor grafico es colocado en la parte superior de la pantalla, se desplicea una barra  $del$ Menú de Coninas. para elecutar un comando de AutoCAD. basta con desplazar el Mouse a través de  $\overline{\text{los}}$ menus  $\overline{\mathbf{y}}$ submenús que se van desplegando y hacer clic en el comando deseado.

# Menú de Pantalla.

Palabras especiales del menu principal del Menú de Pantalla:

Ejemplo de menu de cortina gesplegandose

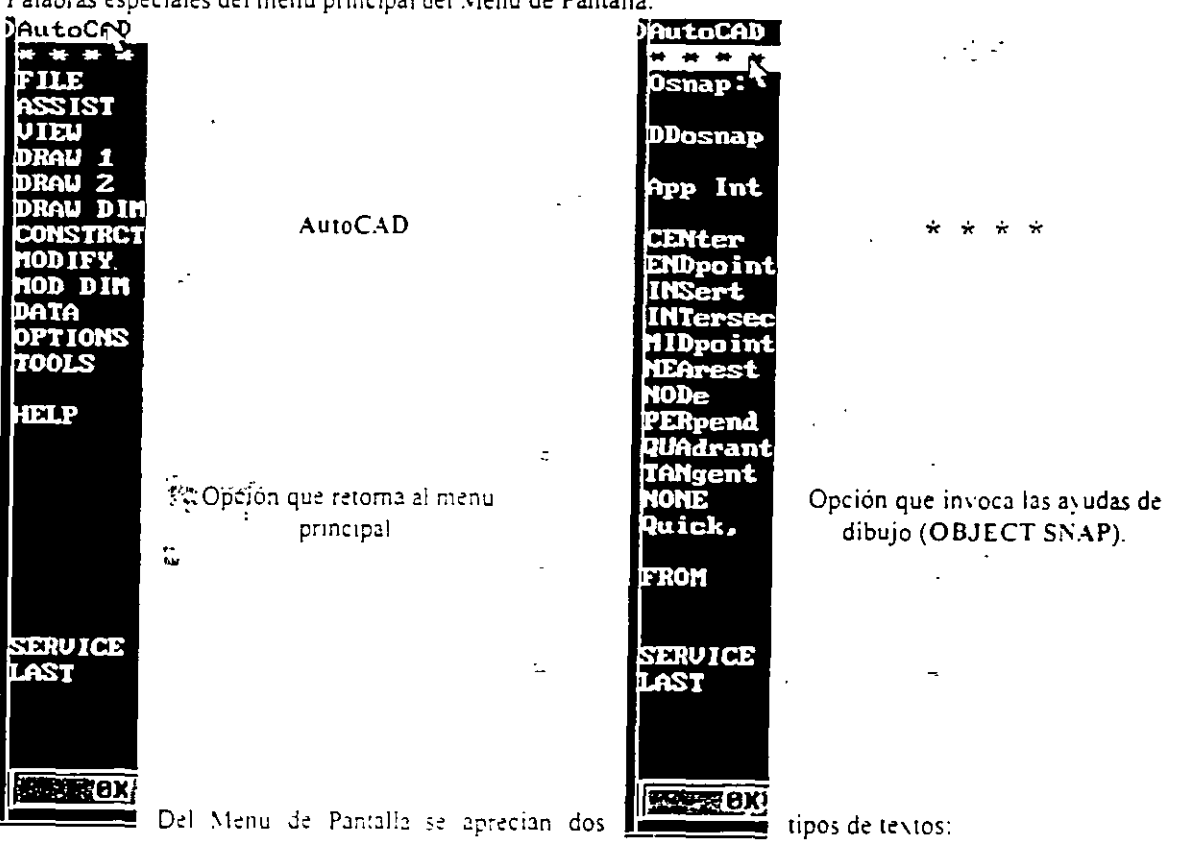

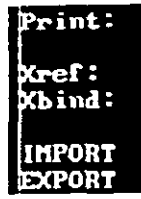

1. Palabras marcadas con dos puntos: Son comandos terminales, es decir, ejecutan alguna **acción.** 

2. Palabras sin dos puntos: Despliegan otro submenu con más comandos.

1 En un submenú se distinguen las siguientes palabras comunes:

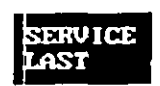

SERVICE: Opción que despliega las opciones de selección, los filtros de puntos y algunos comandos de ayudas en los dibujos de AutoCAD (Osnap. Draw Aid. Entity. Layer. Group). LAST: Opción que retoma al menú anterior.

# **Teclas de función.**

Estas teclas funcionan como un "switch" y tienen asignado un comando especial que sea activado o **desacrh·ado rápidamente:** 

- <FI> **ó <Ctri><C>** Realiza el cambio entre la Pantalla Gráfica y la Pantalla de Texto.
- **<F5>** ó <Ctri><E> Activa la presentación del lsoplano a la derecha. arriba o a la izquierda.
- <F6> ó <Ctri><D> Activa o desactiva la presentación de las coordenadas del Cursos Gráfico.
- **<Fi>** ó <Ctri><G> Activa o desactiva la presentación de la malla en la Pantalla Gráfica.
- $\langle$ F8> ó  $\langle$ Ctrl> $\langle$ O> Activa o desactiva el modo de ortogonalidad al dibujar con respecto al UCS.
- <F9> ó <Ctri><B> Activa o desactiva el desplazamiento del Cursos Gráfico sobre la malla.
- <FIO> ó <Ctri><T> Activa o desactiva la Tableta Digitlizadora.
- **<Ctri><C>** Cancela la ejecución de un comando de AutoCAD.

#### *NOTA:*

En la versión 12, AutoCAD la-tecla F5 no tiene función sólo se ejecuta con la combinación de teclas la **opción correspondiente.** 

## **Pantallas.**

AutoCAD es una base de datos con interface gráfica por lo que maneja dos tipos de infómiación:

- Gráficos (Pantalla Gráfica): En esta pantalla se representan las relaciones matemáticas (ecuaciones) que se almacenan en el archivo con extensión .DWG, es decir, son las líneas, circulos, elipses, textos, etc. que el usuario genera y que va creando a través del uso de los comandos que proporciona AutoCAD, (Pantalla **anteriormente mostrada).**
- Texto (Pantalla De Texto): En ella se depositan todos los mensajes que los comandos de AutoCAD **produce al momento de invocarlos. SOlo se pueden observar 20 líneas con estos mensajes.**

Muestra la Pantalla de Texto ocupando toda la pantalla.~

 $\bullet$ 

Å

Cambia a la Pantalla Gráfica cerrando esta ventana. . . . . . . فالمحارضة المسارة SerHIPI Text Screen HE WAS REFERENCE TO LEGENS HIPLE SHARIFIES Co Text Connand:  $and:$ Command: Connand: Contrand: Command: .<br>Command :<br>Command : Command: **awand:** and:  $\overline{\text{m1}}$ and: enand:  $_{\tt rand}$  :  $and:$ п. 77 ar Is md:

Veniana de la Pantalla de Texto

#### $NOT4:$

En la versión 13, AutoCAD despliega la ventana anterior al accesar a la Pantalla de Texto. En la versión 12 esta ventana no aparece y se muestra inmediatamente la Pantalla de Texto ocupando toda la pantalla.

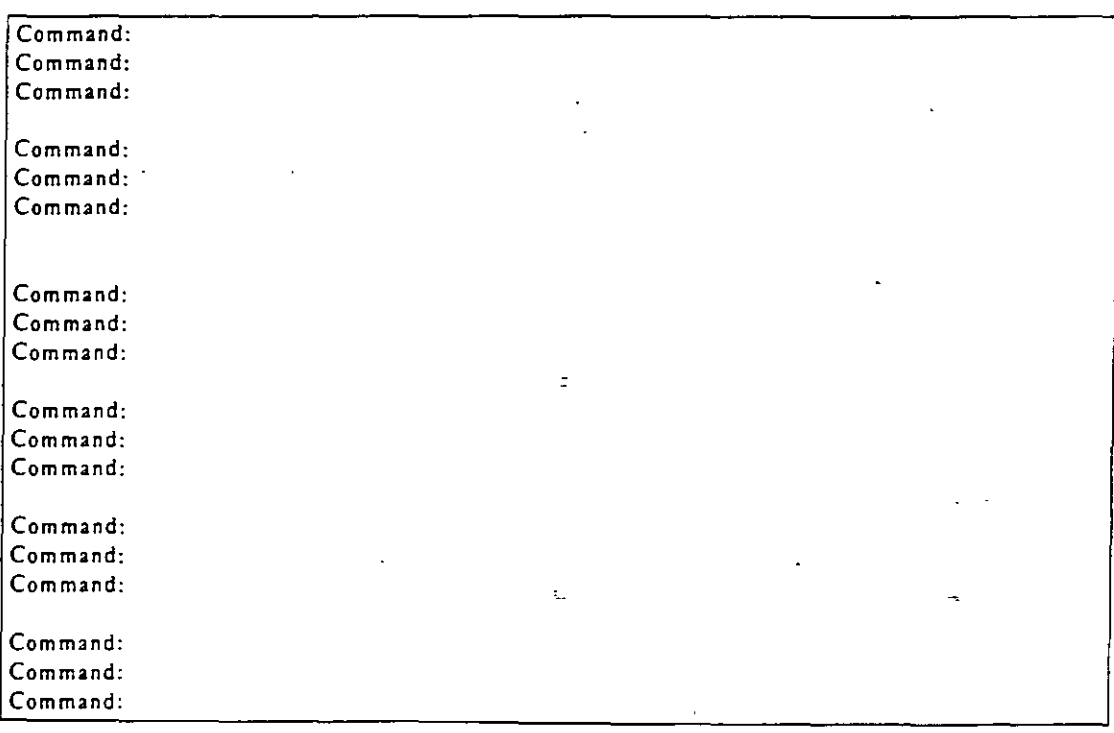

Parta la del Texio

# Especificación de puntos.

En la Pantalla Gráfica se presenta el plano XY en el cual se va a dibujar, representado con el Icono UCS. el eje Z es perpendicular a ellos (sale de la pantalla). algunos comandos de dibujo de AutoCAD aceptan puntos de tres dimensiones (X, Y, Z). sin embargo se puede omitir la coordenada Z y utilizar el comando ELEV con el cual AutoCAD le asigna una elevación al objeto con respecto al plano XY. dándole una forma tridimensional. Hay diferentes formas para determinar puntos en el dibujo:

.... ~- -

- Tecleando coordenadas absolutas a través del teclado.
- Tecleando coordenadas relativas a través del teclado.
- Colocando mediante el Cursor Gráfico puntos en el dibujo.
- Moviendo el Cursor Gráfico con las teclas de navegación del teclado.
- Usando las ayudas de dibujo (OBJECT SNAP) para especificar un punto en un objeto existente.
- Empleando una combinación de las técnicas anteriores conjuntamente con los filtros de puntos XJY *il*  para determinar un punto éon especificaciones especiales.

# **Coordenadas absolutas.**

Son aquellas coordenadas que son calculadas a partir del origen del UCS, un punto puede ser determinado er. **los siguientes fonnatos:** 

• Cartesiano (En dos o tres dimensiones).

```
Ejemplo: 
3.5. 7.25, 4.75 
(X~ 3.5, Y= 7.15, Z = 4.75) 
T:_c. oién se puede escribir: 
3.5. 7.25 
y posteriormente darle una elevación de. 4.75 con el comando E.LEV.
```
• Polar (En dos dimensiones).

Ejemplo: 8.5<45 (distancia con respecto al origen UCS = 8.5, ángulo con respecto al eje  $X = 45°$ )

• Cilindrico (En tres dimensiones).

Ejemplo: 7<45,5.5  $(X = 7, \text{angulo con respecto al eje } X = 45^\circ, Z = 5.5)$ 

• **Esférico (En tres d1mens1ones).** 

Ejemplo: 9<45<38 (distancia con respecto al origen UCS = 9, ángulo con respecto al eje  $X = 45^{\circ}$ ), ángulo con respecto al plano  $XY = 38^{\circ}$ )

Los ángulos en AutoCAD son especificados en sentido antihorario, el eje de inicio será la parte positiva del eje X.

# **Coordenadas relativas.**

Son aquellas coordenadas que son calculadas a partir de un punto determinado y no con respecto al origen UCS. un punto puede ser determinado en cualquiera de los formatos anteriormente descritos (Cartesiano. Polar. Cilindrico y Esférico), con la diferencia que se anotará el símbolo @ antes de las coordenadas a dar.

-'

 $\mathcal{L}^{\text{max}}$ 

Ejemplo:

Si el último punto especificado tiene coordenadas:

 $(10, 6, 4)$ 

**y se teclea:** 

 $@2.5.1.3, 1.5$ 

es igual a haber tecleado en coordenadas absolutas el punto:

 $(12.5, 4.7, 5.5)$ 

Para seleccionar el último punto insertado en el dibujo se puede teclear:

 $(40.0, 0)$ 

**o tambien:** 

**@O<cualquier ángulo** 

con Jo cual AutoCAD se posicionara en el último punto insertado.

## **Como seleccionar objetos.**

**AutoCAD requiere en varias ocasiones que se le indiquen los objetos o entidades que se van a editar con**  algún comando determinado (por ejemplo el comando SELECT). Hay varias formas para seleccionar objetos:

• Con un punto: Seleccionando los objetos directamente con el Mouse dando un Click sobre el objeto **deseado. su aspecto cambiará inmediatamente a línea punteada, los puntos se pueden dar tambien con coordenadas,** *:a* **sean absolutas o relativas. los objetos seleccionados aparecerán en lineas**  punteadas

- **M** Multiple (Multiple): Escribiendo en el prompt la letra "m" y\_dando ENTER, el prompt no cambiará, pero al momento de seleccionar los objetos con el Mouse parecerá que no están siendo seleccionados va que no cambiarán de aspecto, sin embargo cuando se hayan terminado de seleccionar los objetos, dando un Click al botón derecho, todos los objetos cambiarán a lineas punteadas.
- W Window (Ventana): Escribiendo en el prompt la letra "w" y dando ENTER, el prompt cambiará por:

First corner:

Aquí se le indicarán las coordenadas del punto donde se quiere'iniciar la ventana. se pueden dar. con el teclado o directamente con el Mouse, después de dar ENTER (o Click si es con el \louse). aparecerá el siguiente prompt:

Other comer:

Aquí se le indicarán las coordenadas del punto final de la ventana. la ventana aparecerá con linea **continua y no importará si se hace de izquierda a derecha o viceversa.** 

WP - WPolygon (Poligono tipo ventana): Escribiendo en el prompt las letras "wp" y dando ENTER, el prompt cambiará por:

First polygon point:

Se le indican las coordenadas del primer punto, como ya se ha mencionado anteriormente. después de indicarlo el prompt cambiará por:

أرابتهم

Undo/<Endpoint of line>:

Aquí se irán indicando los puntos que defmirán el polígono, con forme se vayan indicando los ountos el prompt no cambiará sino hasta que se le indique que es el último punto del polígono. esto se hace dando un ENTER sin dar coordenadas en el teclado o un Click en el botón derecho del **Mouse, imicamente se seleccionaran los objetos que estén contenidos dentro de la ventana. si al crear el polígono hay un cruce de vértices, serán ignorados hasta que se fonne un polígono sin cruces.** 

 $\mathbb{C}$  - Crossing (Cruce): Escribiendo en el prompt la letra "c" y dando ENTER se ejecuta esta opción, : *:s* similar a la de ventana. con la variante de que se seleccionarán todos los objetos que esten contenidos dentro de la ventana y también aquellos que la crucen en alguna sección, el prompt cambiará por:

First corner: y Other corner: respectivamente.

•  $\mathbb{C}P$  - CPolygon (Cruce tipo polígono): Escribiendo en el prompt las letras "cp" y dando ENTER se ejecuta esta opción, y es similar a la de polígono, con la variante de que se seleccionarán todos los objetos que esten contenidos denrro del polígono y tambien aquellos, que lo crucen en alguna sección, el prompt cambiará por:

First polygon point: y Undo/<Endpoint of line>: respectivamente.

Fence - F (Cerca): Escribiendo en el prompt la letra "f" y dando ENTER se ejecuta esta opción, y **es similar a la de cpolygon con la variante de que la figura no necesariamente deberá cerrar. el**  prompt cambiará por:

First fence point: y Undo/<Endpoint of line>: respectivamente.

Box (Caja): esta opción es similar a la de ventana. con la variante de que si la ventana es creada de derecha a izquierda se seleccionarán todos los objetos que esten contenidos dentro de la ventana *y* también aquellos que la crucen en alguna sección. (la ventana aparecerá con línea punteada), si la ventana es creada de izquierda a derecha únicamente se seleccionarán los objetos que esten contenidos dentro de la ventana. (la ventana aparecerá con línea continua), el prompt cambiará por:

First corner: y Other corner: respectivamente.

Auto (AU): Escribiendo en el prompt las letras "au" y dando ENTER se ejecuta. Esta opción se esta ejecutando automáticamente sin necesidad de ejecutar el comando select, esta opcion es igual a la opción box., el prompt cambiara por:

Select objects: y Other corner: respectivamente.

- All (Todo): Escribiendo en el prompt la palabra "all"" y dando ENTER se ejecuta esta opcion. esta opción selecciona todos los objetas existentes en el dibujo. pero está sujeto a que el Layer (transparencia) en donde se esté trabajando este con las propiedades adecuadas de edición.
- L Last (Último objeto dibujado): Escribiendo en el prompt la letra "i" y dando ENTER se ejecuta. Esta opción selecciona el último objeto dibujado, pero esta sujeto a que el Layer (transparencia) en donde se esté trabajando este con las propiedades adecuadas de ed1cion.
- P Previous (Último objeto seleccionado): Escribiendo en el prompt la letra "p" y dando ENTER se ejecuta. Esta opción selecciona el o los últimos objetos seleccionados.
- G Group (Grupo): Escribiendo en el prompt la letra "g" y dando ENTER se ejecuta. Esta opción permite seleccionar los objetos que se encuentren dados de alta en un grupo de objetos, el prompt cambiará por:

**En ter group na me:** 

En el cual se le indicara el nombre del grupo de objetos.

A - Add (Agregar): Escribiendo en el prompt la letra "a" y dando ENTER se ejecuta. Esta opción **es la que se activa automáticamente, con ella se le indica a AutoCAD que se van a agregar objetos a**  la selección el prompt cambiara por:

Select objects:

· R - Remove (Quitar): Escribiendo en el prompt la letra "r" y dando ENTER se ejecuta. Con esta opción se le indica a AutoCAD que se van a quitar objetos a la selección,. el prompt cambiará por:

Remove objects:

t: Si se tiene la opción Add *:* se presiona la tecla Shift y después se hace Click en un objeto ya **seleccionado. el Objeto se quitara de la selección sin necesidad de ejecutar esta opción** 

'·

 $\frac{1}{\sqrt{2}}$  $\frac{\mu}{2}$ ÷.  $\mathcal{I}^{\mathcal{A}}$ 

• SI- Single (Único): Escribiendo en el prompt las letras "si"' y dando ENTER se ejecuta. Esta opción le indica a AutoCAD que después de seleccionar el o los objetos en una sola acción, termine el comando, por ejemplo si se ejecuta el comando ERASE, AutoCAD dirá que se seleccionen los objetos a borrar, si se le pone la opción Single (SI), y después se seleccionan el o los objetos. en una sola acción (por ejemplo en ventana). AutoCAD borrará los objetos y terminará el comando ERASE.

U - Undo (Deshacer): Escribiendo en el prompt la letra "u" y dando ENTER se elecuta. La opcion Undo sirve para quitar la última selección realizada o para volver a seleccionar el o los objetos que se quitaron de la selección.

Al escribir en la linea de comandos una opción que no sea reconocida por AutoCAD. inmediatamente se despliegan las opciones que se pueden ejecutar, conforme se van seleccionando los objetos y al final de la selección AutoCAD indica cuantos objetos fueron seleccionados. .

# **Caracteres especiales para un listado.**

Cuando AutoCAD pregunta que se le indiquen los nombres de los objetos que se van a listar en algún comando determinado (por ejemplo SETVAR), se pueden ocupar los siguientes caracteres especiales:

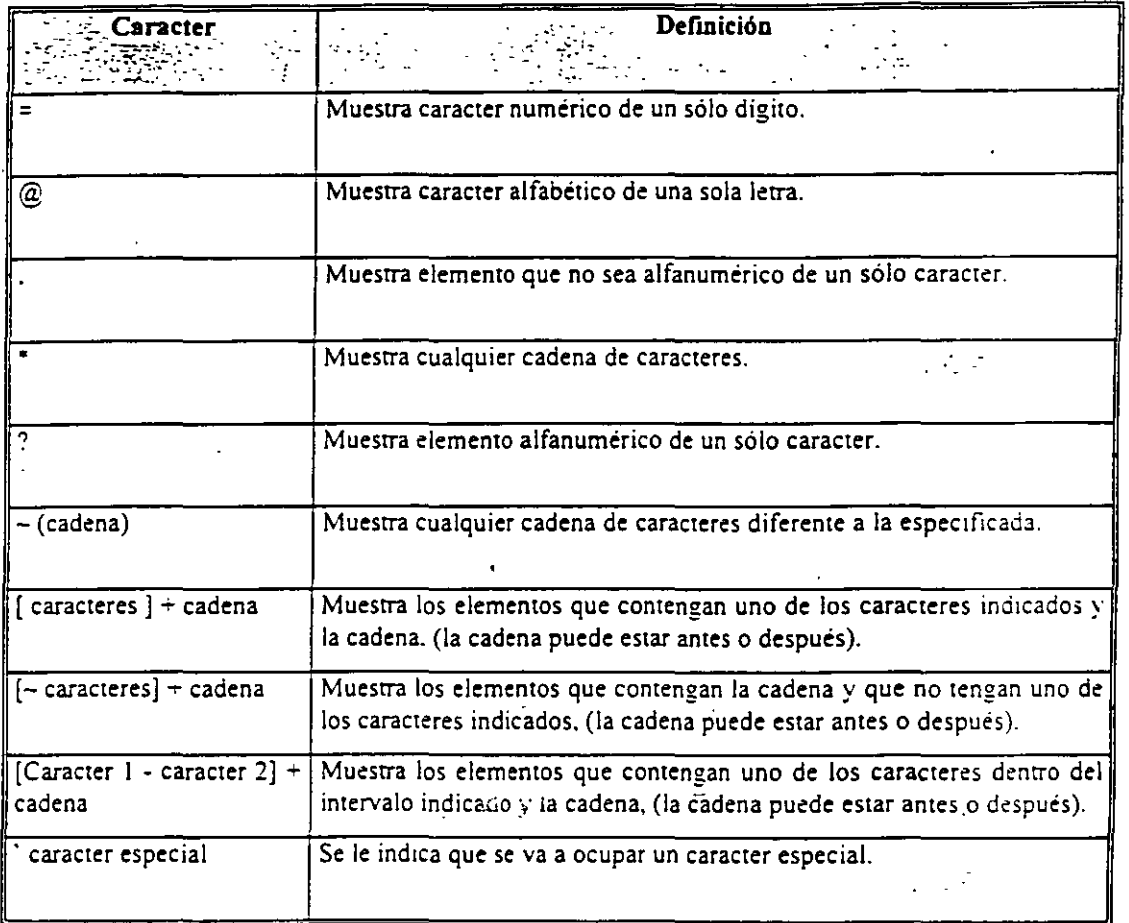

sö General

Los comandos del presente trabajo serán explicados introduciéndolos a traves de la Línea de Comandos. Las opciones del Menú de Cortinas y del Ménú de Pantalla se explicarán al final.

## Selección de objetos - comando **SELECT**.

Con este comando se pueden seleccionar los objetos creados en AutoCAD, después de teclear en la linea de comandos la palabra *"se/eci'.* aparecerá el prompt:

#### Select objects:

Aqui se podrán disponer de las opciones descritas anteriormente para la selección de objetos.

# **Como especificar el nombre de un dibujo.**

Cuando AutoCAD inicia se puede empezar a editar nuestro dibujo. posterionnente se le puede asignar un nombre *con* los comandos que guardan un dibujo (SA VE, SA VEAS o QSA VE), alternativamente S< puede **especificar primero el nombre de nuestro dibujo con el comando NE\\" y posteriormente editarlo.** 

## Iniciar un nuevo dibujo - comando **NEW.**

Se teclea en la linea de comandos la palabra *"new",* con este comando se le puede especificar primero el nombre a un dibujo antes de empezarlo a editar. (no es necesario poner la extensión .DWG). si se selecciona un nombre de la lista de dibujos. AutoCAD preguntará si se desea remplazar el dibujo ya existente. tambien se puede seleccionar un prototipo (de que tipo va a ser nuestro dibujo).

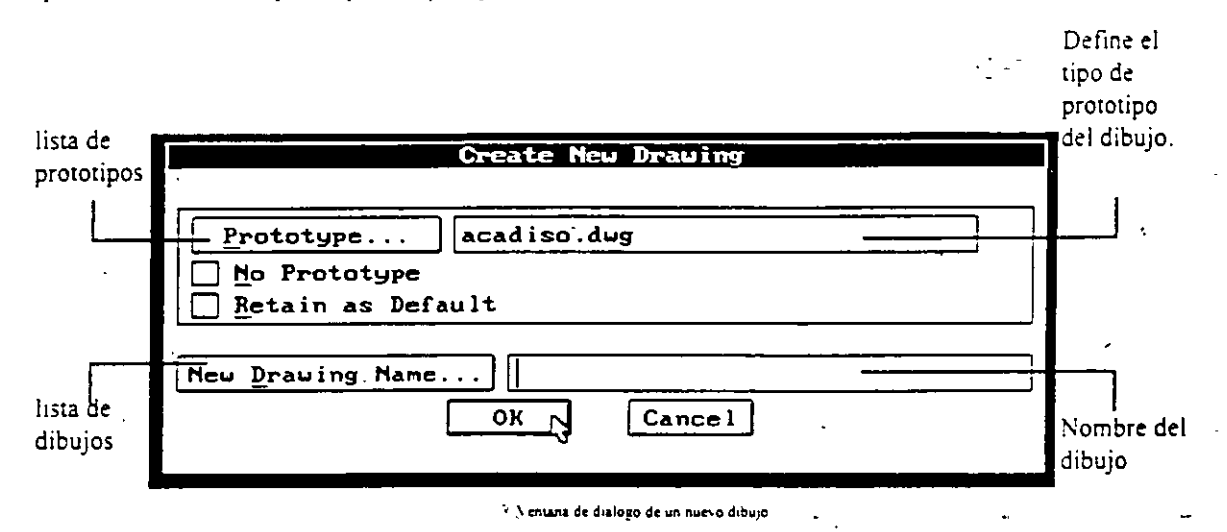

,.

### Abrir para editar un dibujo existente- comando **OPEN.**

Se teclea en la linea de comandos·Ja palabra *"open",* en este comando se le especifica el nombre a un dibujo a editar. (no es necesario poner la extensión .DWG), se selecciona un nombre de la lista de dibujos y después se da Click en OK, se puede seleccionar la opción del tipo de vista inicial que va a tener el dibujo y **posteriormente seleccionarla en la \'entana que se despliega.** 

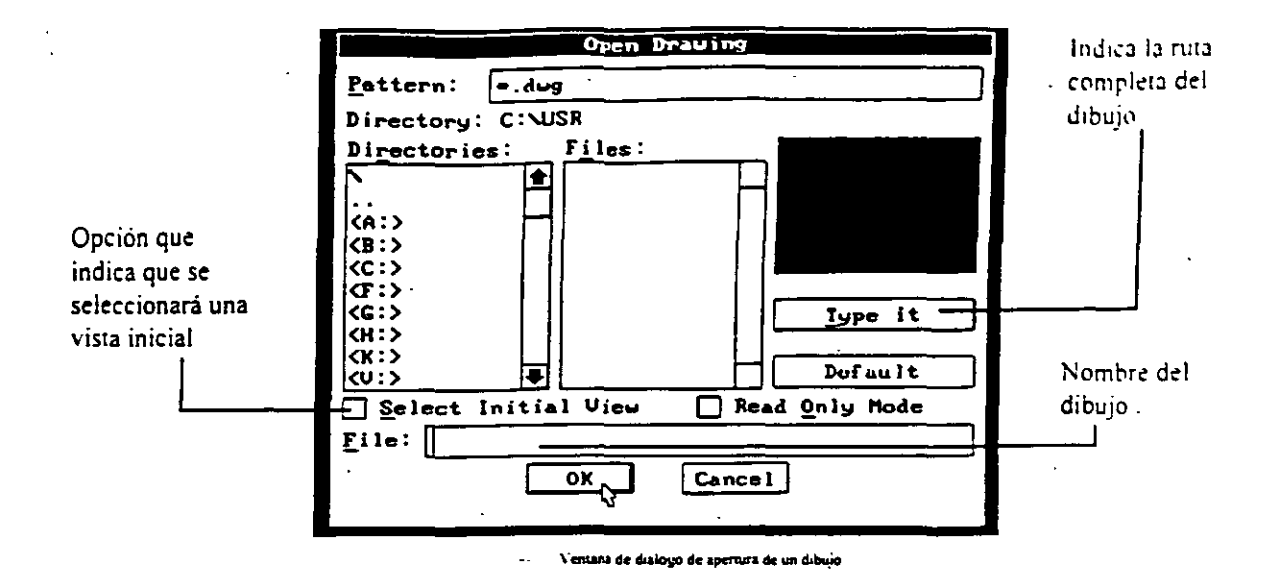

## Guardar un dibujo - comandos SAVE, SAVEAS, y QSAVE.

Se teclea en la Línea de Comandos la palabra "save" o "saveas" o "gsave", las diferencias de estos tres comandos son:

- Save Este comando guarda el dibujo con el nombre que tiene especificado, sin embargo abre la ventana de diálogo para guardar un dibujo.
- Save as Este comando solicita el nuevo nombre con el que se desea guardar el dibujo actual conservando el original.
- Este comando guarda el dibujo con el nombre que tiene especificado pero no abre la QSave ventana de diálogo para guardar un dibujo, si el dibujo no tiene nombre pregunta por el.

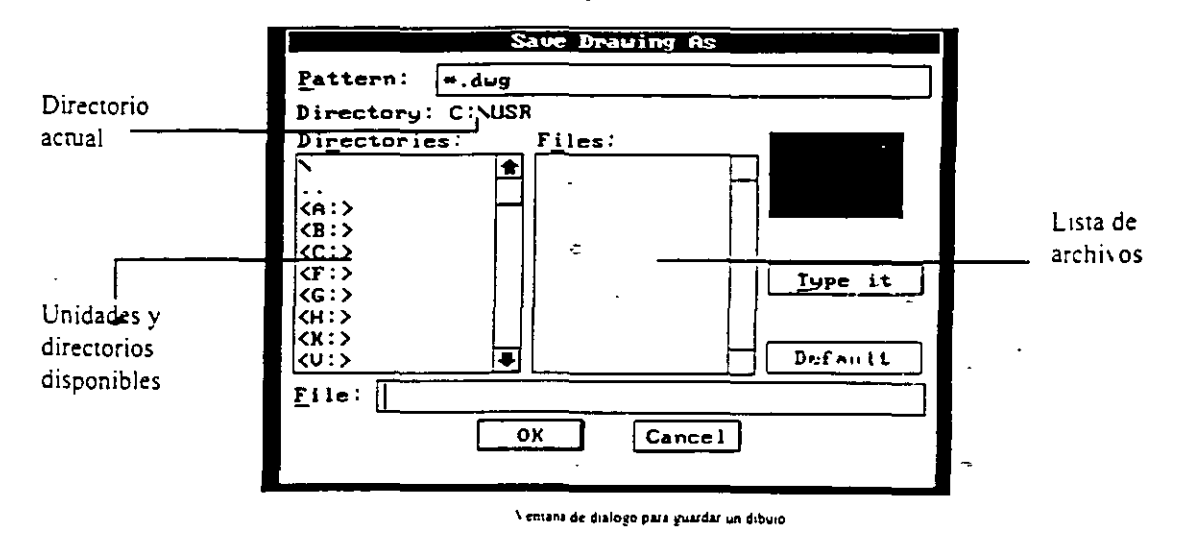

## Salir de AutoCAD - comandos QUIT, EXIT y END.

Se teclea en la Linea de Comandos la palabra "quit" o "exit" o "end", las diferencias de estos tres comandos son las siguientes18

:Quit.

Si el dibujo no ha sido guardado después de haber sido editado y se desea salir de AutoCAD, se presentará la siguiente ventana de diálogo, donde se pregunta si se desea guardar el dibujo o no.

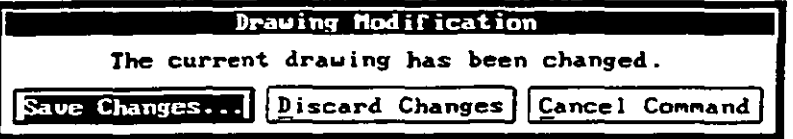

Veniana de dialogo cuando se sale de AutoCAD y no se ha guardado el dibujo

Exit Este .comando es prácticamente igual· a Quit.. si el dibujo no tiene nombre AutoCAD despliega la ventana anterior, si se selecciona la opción Save Changes... se presentará la ventana de Guardar y luego sale de sesión, si se selecciona Discard Changes... se perderá el dibujo realizado. si se selecciona Cancel Command ... se regresa a la pantalla de AutoCAD.

 $\mathbb{R}$ 

End

Este comando guarda el dibujo con el nombre que tiene especificado y posteriormente sale de AutoCAD

..,

 $\mathcal{L}_{\mathcal{A}}$  .

NOTA:

En la \ersión 11. no existe el comando EXIT.

ا ن<del>ي</del>ية

 $\tilde{\epsilon}$  $\mathbb{R}^n$ 

# **Capítulo II**

# **COMANDOS DE UTILIDADES**

Los siguientes comandos nos ayudarán a darle ciertas características deseadas a nuestro dibujo, también nos proporcionarán datos o información acerca de nuestro dibujo o de AutoCAD.

- '

## Ayuda del usuario- comando **HELP.**

Se teclea en la Linea de Comandos la palabra *"help'':* también se puede escribir el caracter *"?* ", este comando nos permite ver de una forma general los comandos con los que cuenta AutoCAD.

En la pantalla de ayuda se presentan diferentes opciones de acuerdo al tipo de ayuda que se requiere. en la pane superior se presentan botones que nos facilitan la ayuda, en la pane central se muestran Jos tipos de ayuda a los que podemos accesar, para ver una opción se selecciona con el Mouse la frase que está entre **paréntesis cuadrados y se da doble click o se presiona el botón** ~·co **to'"', para terminar de ver la ayuda se**  presiona el botón "OK".

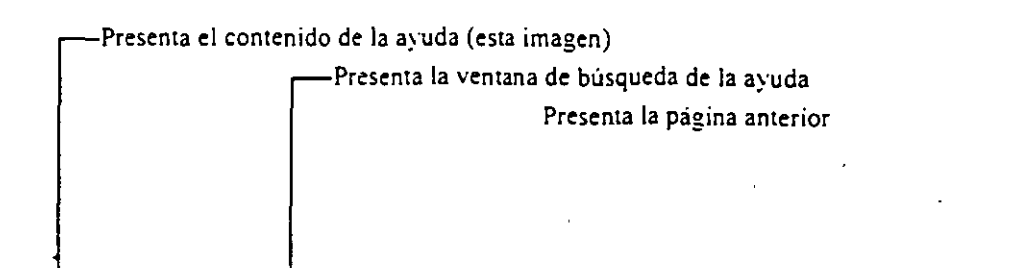

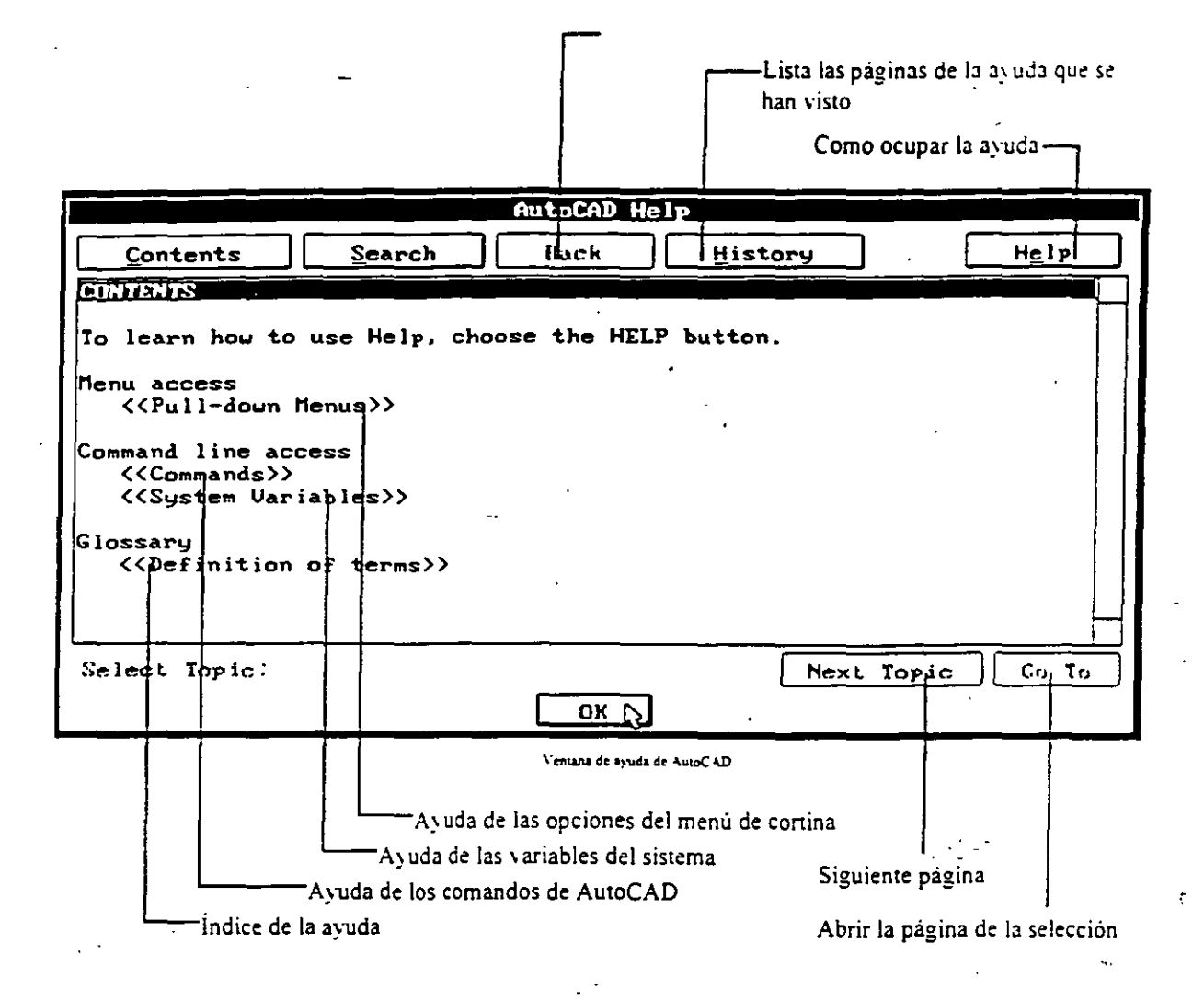

## Reconfiguración de AutoCAD- comando **CONFIG.**

Se teclea en la Linea de Comandos la palabra *"config",* al ejecutar este comando se ejecuta la 'ariable del sistema SAVETIME, con esta variable AutoCAD guarda automáticamente, en el directorio actual. el dibujo que se este editando con el nombre "auto.svS", posteriormente cambia a la Pantalla de Texto; despliega la información actual de la configuración de AutoCAD, al terminar de desplegar esta información se presenta un menú de configuración, en éste se seleccionan las opciones que se quieran editar, al finalizar se deberá seleccionar la opción <u>cero</u> para regresar a la Pantalla Gráfica, Auto CAD preguntará si se desea conservar los cambios efectuados, se contesta con las letras "Y" (S!) o "N" (NO), si al reconfigurar AutoCAD hay algún, problema se deberá escribir el siguiente comandos en el prompt del sistema operativo antes de ejecutar <del>.</del> AutoCAD:

C:\ACAD> acad -r

**con lo cual AutoCAD inicia con la opción de reconfiguración automáticamente.**  Infonnación de AutoCAD - comando **ABOUT.** 

Se teclea en la Linea de Comandos la palabra "about", este comando presenta los créditos de la versión a **tra,·es de una \entana. para terminar de 'er el comando se presiona el botón •·OK"·.** 

 $\mathbb{Z}_+$ 

## Características en uso - comando **STA TUS.**

Se teclea en la Linea de Comandos la palabra "status", el comando nos reporta en la Pantalla de Texto los valores de diseño y algunas de las características de edición con las que se está realizando el dibujo. si se ejecuta este comando teniendo seleccionado uno o varios objetos. AutoCAD despliega la información correspondiente a esos objetos, para terminar de ver el comando se presiona **fl.** 

## Límites del dibujo - comando **LIMITS.**

Este comando tiene tres funciones principales:

l. Especificar el rango de coordenadas que se pueden utilizar en el dibujo.

2. Gobierna la pane del dibujo que abarcar la malla {Grid)

3. Es uno de los factores que definen la porción del dibujo que sera desplegada con el comando ZOO~I

Los limites del dibujo están dados únicamente en los ejes "X" y "Y", en el eje "Z" no existen límites. Para determinar los límites del dibujo se teclea en la Línea de Comandos la palabra "limits", el prompt cambia por **el siguiente:** 

0!'\/0FF/<Lower left *corner><limite mfenor actual>:*  **Hay tres opciones de respuesta:** 

- ON: Se activa la comprobación de los limites del dibujo, con esto AutoCAD rechaza tentati,·arnente **e**  la entrada de puntos que se encuentren fuera de los límites establecidos.
- OFF: Se desactiva la comprobación de los· limites del dibujo, la siguiente vez que se ejecute AutoCAD la comprobación estara activada nuevamente.
- Un punto: Se especifica el nuevo valor del limite inferior izquierdo del dibujo, después de asignarlo aparece el siguiente prompt.

**Upper right corner** *<limtte superior actual>:* 

aquí se especifica el nuevo valor del limite superior derecho del dibujo, para conservar cualquiera de los dos valores anteriores se presiona la tecla ENTER.

Cuando se crea un .nuevo dibujo de AutoCAD. los limites y la comprobación estan determinados por el prototipo del dibujo.

## . Ventana de diálogo de las unidades- comando **DDUNITS.**

Se teciea en la Linea de Comandos la palabra "ddunits", AutoCAD muestra la siguiente ventana:

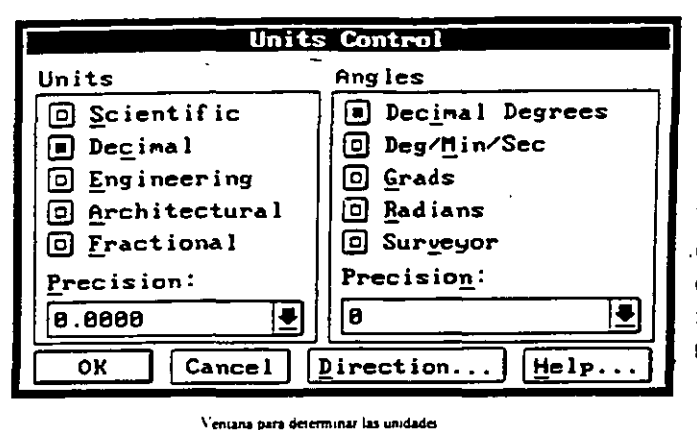

En esta ventana se le definen las unidades que AutoCAD va a utilizar. Simplemente se selecciona con el Mouse el tipo de unidad y ángulo y su respectiva precisión. si se selecciona el botón marcado con la palabra "Direction..." se muestra una ventana en la .cual se determinará a panir de donde se empezarán a medir los ángulos. tambien se 1< indicará a AutoCAD si los ángulos serán medidos en sentido horario o no .

ja a

## Unidades- comando UNITS.

Se teclea en la Linea de Comandos la palabra "units", este comando es igual a DDUNITS, la diferencia es que la unidades se definen a rraves de la Pantalla de Texto. para determinar las unidades se van seleccionando las opciones que muestra AutoCAD en fonna progresiva.

### Configuración de la Tableta- comando TABLET.

AutoCAD da la posibilidad de utilizar una ·'Tableta Digitalizadora' para poder editar dibujos. para ejecutarlo se teclea en la Linea de Comandos la palabra "tablet" ", el prompt cambia por el siguiente:

#### ON/OFF/CAL/CFG:

Con este comando se puede calibrar. activar o desactivar la tableta y asignar las áreas reservadas en la tableta para los diferentes menús, si la tableta no está instalada aparecerá en la Linea de Comandos. en vez del menú de opciones anterior, se presentará el siguiente mensaje que nos indica que la tableta no está instalada:

ć

Your pointing de\ ice cannot be used as a tablet.

## Reinicialización- comando REINIT.

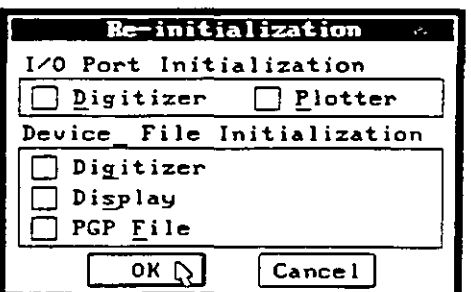

Se teclea en la Linea de Comandos la palabra "reinif', este comando reinicializa los puertos de entrada/salida (Input/Output). los digitalizadores, el desplegado en pantalla y los paramerros de programa de AutoCAD del archivo acad.pgp, en erras palabras redireccionamos nuestros-datos en los puenos de entrada/salida.

Ventara de dialogo de reinicialización

## Menús- comando **MENU.**

AutoCAD facilita la edición de dibujos a través de sus menús, no obstante que AutoCAD es instalado con un menú estándar. el usuario puede crear sus propios menús o modificar los ya existentes. los menús que están disponibles son los siguientes:

- . Menú de Pantalla.
- Menú de Caninas.
- Menú de Iconos, (se presentan en forma de dibujo en las ventanas de diálogo).
- Menú del puntero del Mouse (Shift + botón derecho del Mouse).
- Menús de las Ventanas de Diálogo de funciones auxiliares. <sup>•</sup>
- Menús de la Tableta Digitalizadora.

Se teclea en la Linea de Comandos la palabra "menu", se despliega una ventana de diálogo en la cual se seleccionará el tipo de menú que se desee utilizar, si se selecciona en la ventana de diálogo el botón "Type **if', se cerrará la ventana de diálogo y aparecerá el siguiente prompt:** 

**M en u file na me or. for none <menú actual>:** 

Aquí se le podrá indicar la ruta completa en donde se puede localizar el archivo deseado o el caracter "." para **indicarle que no se desea ningún menú.** 

## Compilación de archivos tipo Shape/Font- comando **COMPILE.**

Se puede mejorar la velocidad con la cual AutoCAD carga los dibujos que ocupan los archivos de tipo ''Shape.'Font'' por medio de la compilación de ellos, se teclea en la Linea de Comandos la palabra *"compile",*  se despliega una ventana de diálogo en la cual se seleccionará el archivo que se desea compilar. si se selecciona en la ventana de diálogo la opción "Type it", se cerrará la ventana de diálogo y aparecerá el **siguiente prompt:** 

#### Enter NAME of shape file:

Aqui se le podrá indicar la ruta completa én donde se puede localizar el archivo a compilar.

## Manejo de archivos - comando **FILES.**

Se teclea en la Linea de Gomandos la palabra '*'files''*, e inmediatamente se despliega la siguiente ventana:

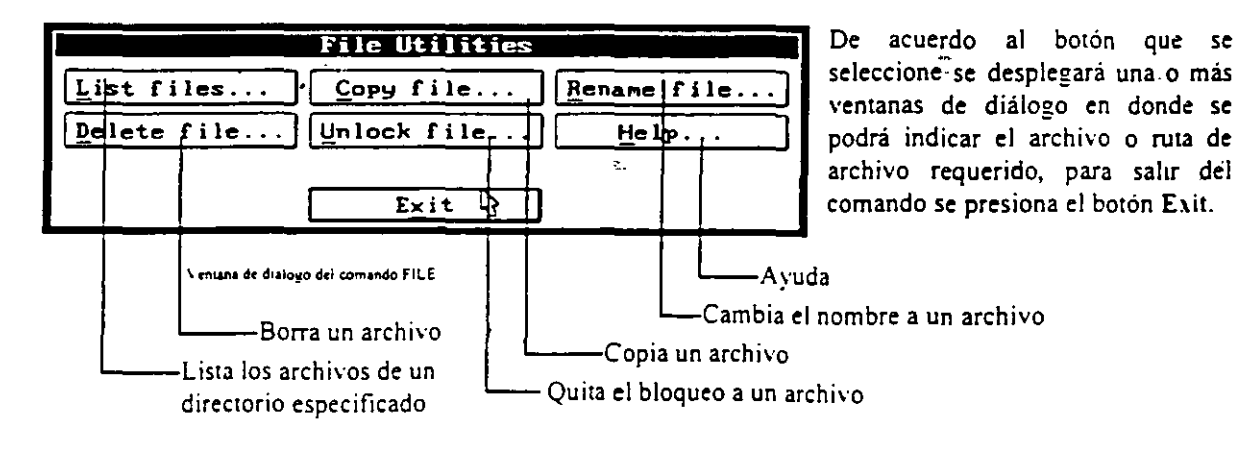

## Inspección de un \_9ibujo- comando **AUDIT.**

Se teclea en la Linea de Comandos la palabra "audit", este comando nos permite examinar el dibujo para detectar si tiene errores de algun tipo. al ejecutar el programa el prompt cambiara por:

Fix any crrors detected <N>:

Aquí AutoCAD está preguntando si repara automáticamente los errores encontrados, al final de la revisión se desplegará una línea indicándonos el número de errores encontrados y el número de errores reparados.

## Recuperación de un dibujo - comando **RECOVER.**

Se teclea en la Linea de Comandos la palabra "recover", este comando nos permite recuperar un dibujo que **se ha detectado dañado. se muestra una \entana de diálogo en la cual se pregunta el nombre y ubicación del**  archivo a recuperar, si al ejecutar el comando OPEN, se detecta algún daño en el archivo, se ejecuta **automáticamente este comando.** 

## Ejecución múltiple- comando **MUL TIPLE.**

Se teclea en la Linea de Comandos la palabra "multiple" y a continuación el comando que será utilizado, por ejemplo, si se ejecuta el modificador MULTIPLE con el comando de dibujo de circulos (CIRCLE).

Command: multiple circle

Se podrán crear circulos hasta que se presionen la teclas que cancelan el comando (Ctrl + C).

## Tiempos del dibujo- comando **TIME.**

**Se teclea eri la Línea de Comandos la palabra "'time··, automáticamente se cambia a la Pantalla de Texto. se**  despliega una lista con los siguientes datos del dibujo:

..;;:

्रे

- 1

- **<sup>o</sup>**Fecha y hora actual.
- **Fecha de creación.**
- **<sup>o</sup>**Fecha del ultimo cambio.
- **Tiempo total de edición.**
- **Tiempo transcurrido en esta sesión.**
- **Tiempo restante para salvar automáticamente.**

Al final el prompt cambia por:

Display/ON/OFF/Reset:

**En este menú se puede seleccionar enrre \'Oh era desplegar los tiempos. activar el conteo o desactivarlo y por último la opción que borra Y reinicializa desde cero Jos tiempos para tenninar el comando se presiona las**  teclas  $Ctr1 + C$ .

ţ.

## Acceso a las variables del sistema- comando **SETV AR.**

Muchos de los comandos que se ejecutan en AutoCAD solicitan datos que parece que realizan su función únicamente en ese momeñro. sin embargo AutoCAD los está guardando en una colección de datos l!Jmados System Variables (variables del sistema), esta entrada de datos la mayor parte del tiempo son transparentes para el usuario, no obstante se tiene acceso a estas variables a través de este comando, se teclea en la Linea de Comandos la palabra *"sen·ar·.* el prompt cambiará por el siguiente:

#### Variable name or ?:

Aqui se solicita el nombre de la variable a modificar o que se teclee el caracter "?" para ver la lista de las variables. el prompt cambiará por:

#### Variable(s) to list  $\leq$  >:

En este prompt se podrán seleccionar alguna lista especial de variables de las diferentes formas en que fueron explicados en el Capitulo l.

## Información del dibujo- comando **TREESTAT.**

Se teclea en la Linea de Comandos la palabra *··rreestat",* este comando nos proporciona información sobre la edición de los objetos de nuestro dibujo, esta información se presenta en dos partes, la rama del "Modelspace" (objetos en 2 ó 3 dimensiones, también llamada *quad-tree*) y la rama del "Paper-space" " (objetos en 2 dimensiones, también llamada *acr-rree),* estas dos ramas determinan la forma y velocidad en la que los objetos de nuestro dibujo van a ser redibujados al estarlos editando, la información que presenta es, en general. la siguiente:

 $\sim 10^{-1}$ 

- Tipo y tamaño de la rama
- Numero de dibujos que han sido ocultadas en los Layers.
- l\umero de objetos que no tienen un limite definido o que se encuentran fuera del área de dibujo.
- Número de nodos, numero de objetos.
- Estadísticas en general de los objetos que están activos y visibles.

## Acceso al sistema operativo - comandos **SHELL y SH.**

Estos comandos nos permiten utilizar los comandos básicos del sistema operativo sin la necesidad de salir de AutoCAD, se teclea en la Linea de Comandos la palabra "shell" o "sh", AutoCAD cambia a la Pantalla de Texto y el prompt cambia por el siguiente:

#### OS Command:

**Se escribe el comando deseado, el sistema operativo lo realiza e inmediatamente después se regresa a la**  Pantalla Gráfica de AutoCAD, si se teclea ENTER después del prompt anterior sin escribir nada el prompt cambiará por el del sistema operativo. por ejemplo:

#### $C: \triangleright$

La variante del prompt es que aparecen dos signos mayorque ( > ). en lugar de uno, con este prompt se pueden ejecutar todos los comandos del sistema operativo que uno desee, siempre y cuando no afecten la ejecución correcta de AutoCAD (correr otra aplicación, hacer verificación del disco, borrar archivos temporales, etc.), cuando se desee regresar a AutoCAD se escribe la palabra "exit".

## Renombrar objetos- comandos DDRENAME y RENAME.

Se teclea en la Línea de Comandos la palabra "ddrename" o "rename", la diferencia de estos dos comandos es la siguiente:

Ddrename: Se despliega una ventana de dialogo en la cual se selecciona el tipo de objeto y el nombre actual del objeto, luego se escribe el nuevo nombre del objeto y se presiona el botón "Rename to'", después se puede seleccionar erro nombre u erro objeto y renombrarlo.

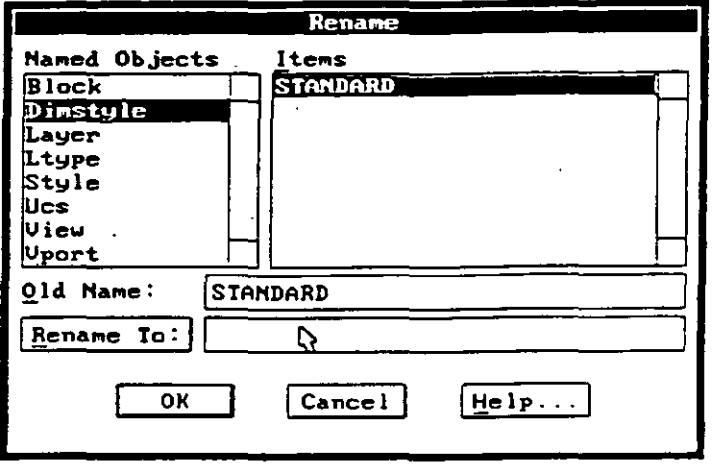

Veniana de dialogo del comando DDREN ANTE

 $\sim 100$  km  $^{-2}$ 

Rename: Este comando es igual al anterior, le diferencia es que no se despliega una ventana de diálogo, se ejecuta en la Linea de Comandos el siguiente prompt:

#### Block/Dimstyle/LAyer/LType/Style/Ucs/VIew/Vport:

Se selecciona el tipo de objeto a renombrar escribiendo el nombre del tipo de objeto (o solamente las !erras en mayúsculas), se pregunta el nombre anterior del objeto y posterionnente se solicita el nuevo nombre.

## Purgar el dibujo- comando PURGE.

Se teclea en la Linea de Comandos la palabra "purge", este comando nos permite borrar de nuestro dibujo el nombre de uno o varios objetos que no se esten utilizando, el prompt cambia por el siguiente:

Blocks/Dimstyles/LAyers/LTypes/SHapes/STyles/APpids/Mlinestyles/All:

Se selecciona el tipo de objeto o se escribe la palabra "All" para purgar todos los objetos, en algunas ocasiones AutoCAD nos preguntará específicamente si *se* desea borrar un objeto, este comando se debe ejecutar al principio de nuestra sesión, antes de ejecutar algún otro comando y después de haber abierto el dibujo.

#### *NOTA:*

En la versión 12 no aparecen en el prompt anterior los tipos de objetos APpids y Mlinestyles.

## Características del cursos gráfico- comando DDSELECT.

En esta ventana de diálogo se determinan las características del Cursos Gráfico y los métodos que se podran utilizar para seleccionar objetos al estar ejecutando un comando determinado, se teclea en la Linea de Comandos la palabra "ddsclect", aparece la siguiente ventana de dialogo:

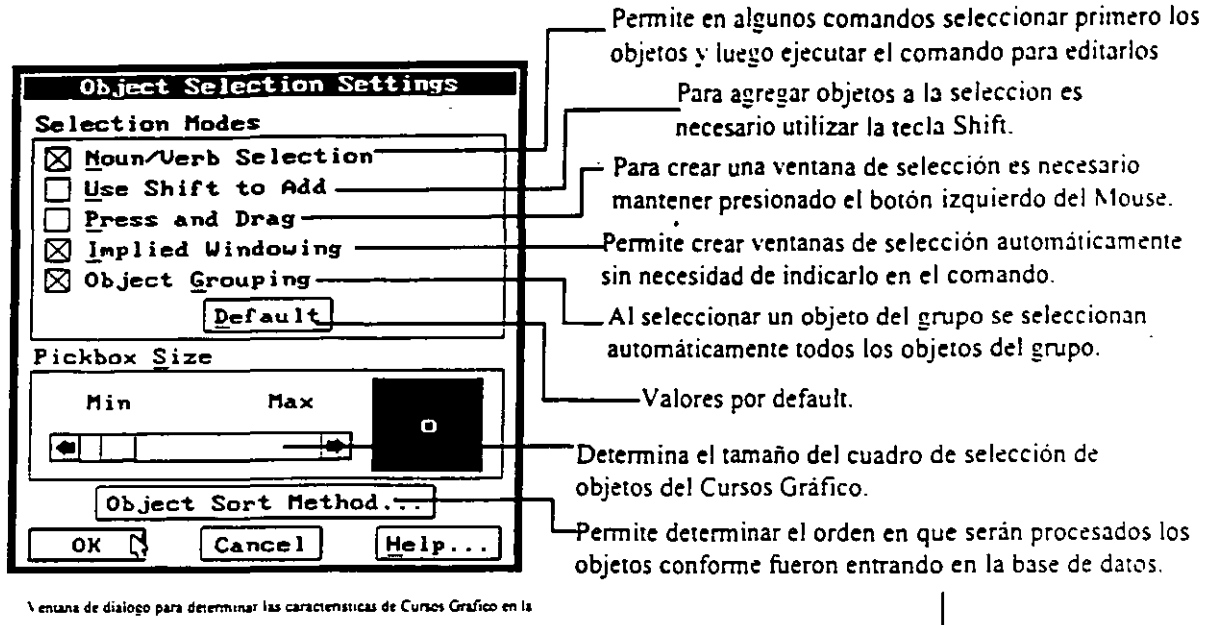

selección de objetos

#### **Object Sort Method**

Las opciones se seleccionan de acuerdo a los datos que se requiere leer en primera instancia, por ejemplo si se requiere asegurar que al regenerar y redibujar los objetos se lean en el orden en que fueron entrando a la base de datos se seleccionan las casillas "Redraws y Regens", o si se requiere que los objetos seleccionados sean los primeros en dibujarse se selecciona la casilla "Object Selection". La rapidez en la lectura de los datos dependerá directamente de la cantidad de objetos que contenga el dibujo.

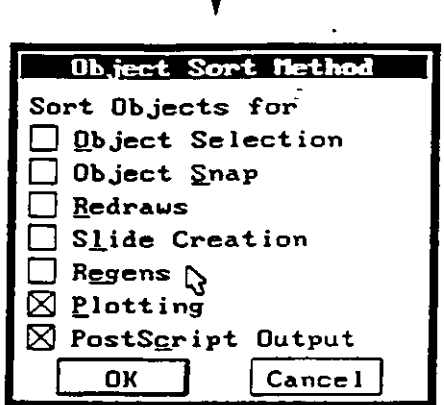

Ventana de dialogo para determinar el orden de proceso de la base de datos

 $\epsilon \leq$ 

#### *NOTA:*

En la versión 12 se maneja la palabra "Entity" en lugar de "Object" en las ventanas.

### Comandos Transparentes.

Varios comandos de AutoCAD pueden ser utilizados no obstante que otro comando este siendo ejecutado en ese momento, para ejecutar otro comando se teclea el caracter ' antes del comando a utilizar, dependiendo del comando seleccionado se hará el cambio entre la Pantalla Gráfica y la Pantalla de Texto, sólo se puede ejecutar un comendo transparente a la vez, por ejemplo si se está ejecutando el comando RENAME y ejecutamos el comando HELP con el caracter \*:

ā

Block/Dimstyle/LAyer/LType/Style/Ucs/VIew/VPort: 'help

Se desplegará la ayuda de este comando, al terminar de utilizar la ayuda se despliega el siguiente mensaje.

#### Resuming RENAME command.

El comando RENAME se seguirá ejecutando de manera normal. Otra forma de desplegarse un comando que esta siendo transparente es apareciendo dos veces el signo mayor que antes del comando, por ejemplo si se está ejecutando el comando RENAME y ejecutamos el comando SETVAR:

.•

 $\alpha=2.5$ 

Block!Dimstyle/LAyer/L Type/Style/UcsNiewNPort:' 'setvar

**Se despliega el siguiente mensaje:** 

**>>V3riable name or** ?:

El comando SETV AR se ejecutará, al tenninar de utilizarlo se regresará al comando RENAME.

ċ

ċ,

REFERENCIA DE COMANDOS DE AUTOCAD

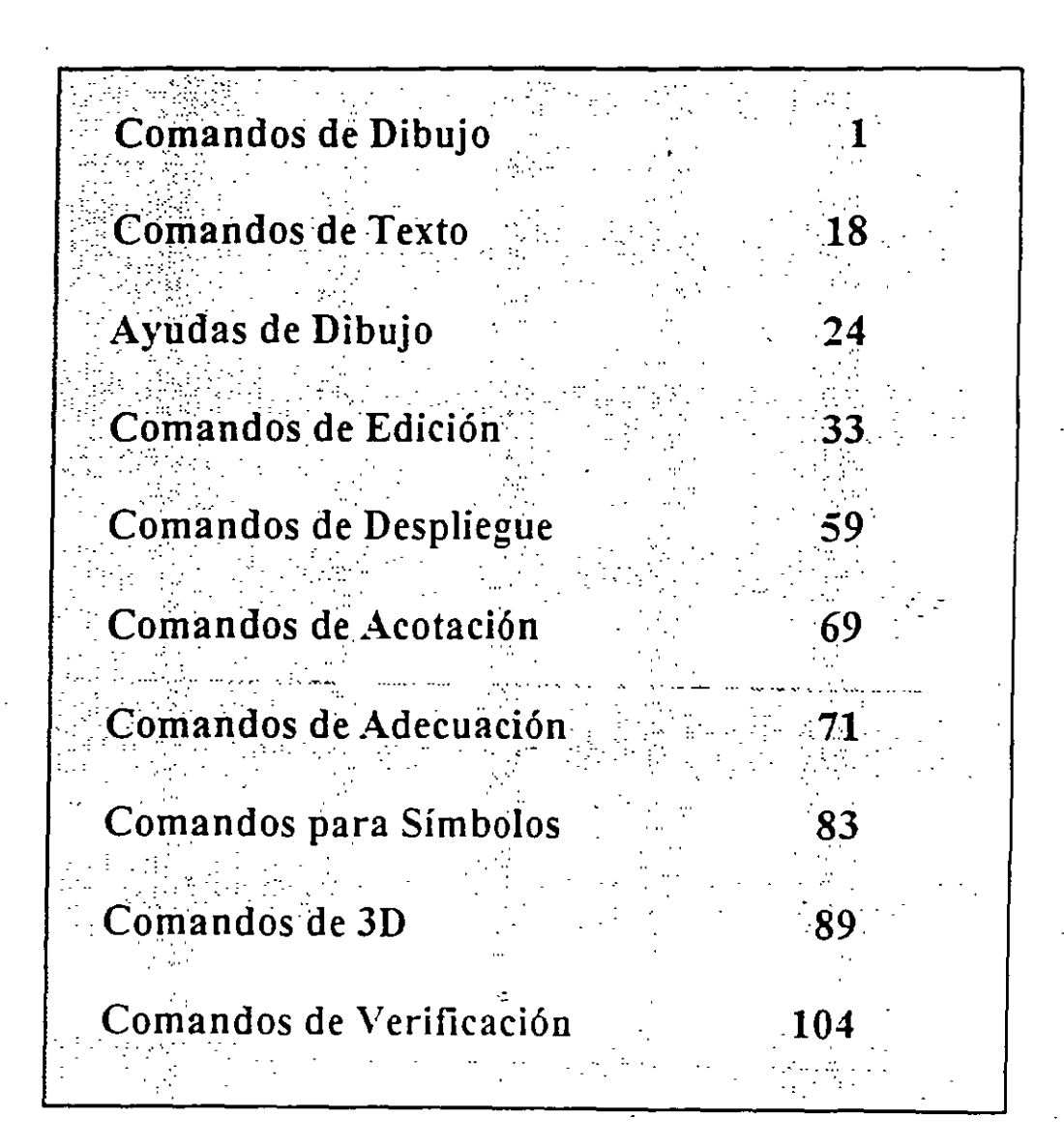

## COMANDOS DE DIBUJO

## LINE

 $\frac{1}{2}$  $\mathbf{r}$ ' .<br>.

> Genera líneas de espesor adimensional, al proporcionar los puntos extremos de cada línea.

> > Ĝ.

 $\frac{1}{\sqrt{2}}$ 

#### ·Formato:

**LINE** 

From point: 1,7

To point:  $@9<0$ 

To point: @-4,-3

To point: 9,2

To point: @-7,0

To point: close

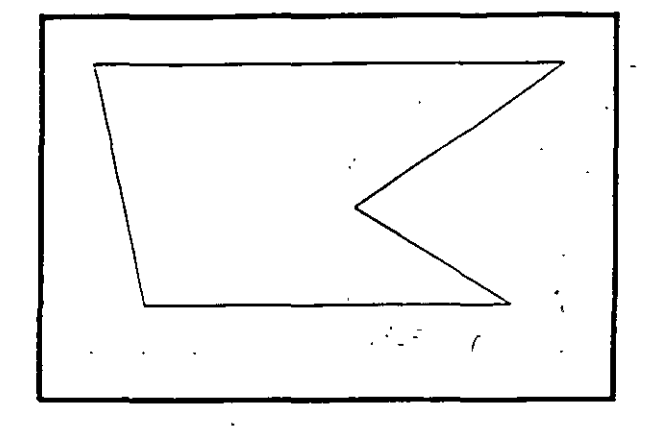

1

## **NOTAS**

#### **·cmcLE**

Sirve para dibujar árculos, pudiendo especificar sus dimensiones de diferentes maneras:

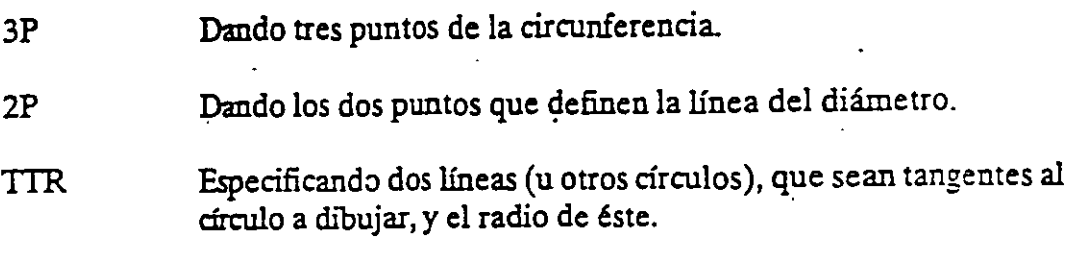

Otras dos formas de hacerlo son dando el centro y el radio, o el centro y el diámetro de la circunferencia.

#### Formato:

#### CIRCLE

 $3P/2P/ITR/<$ Center point  $>$ : 5,4

Diameter/ < Radius >: D

Diameter:4

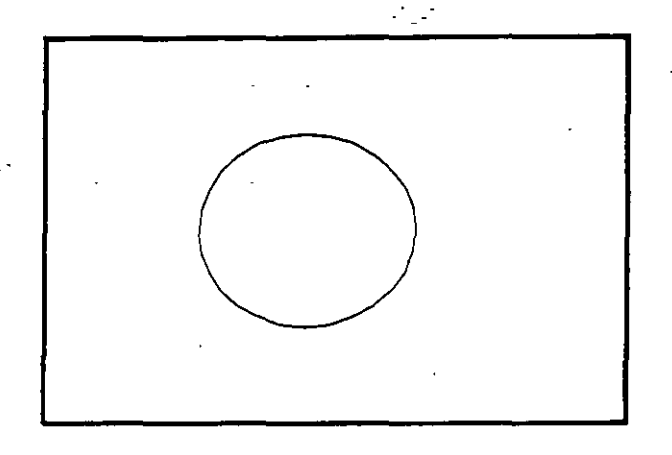

 $\mathcal{L}$ 

NOTAS

. '

Sirve para dibujar arcos, pudiendo especificarlos de distintas maneras, mediante tres puntos, que pueden ser tres puntos cualesquiera, o el centro del arco, o un largo de cuerda, o el ángulo que va a abarcar el arco.

*!i.* 

 $\mathcal{A}^{\mathcal{A}}$  is

3

Formato:

ARC

Center/ < Start Point >: C

ا<br>Center: 4,3

Start point: 7,3

Angle/Length of chord/ < End point >:A

lncluded Angle: 90

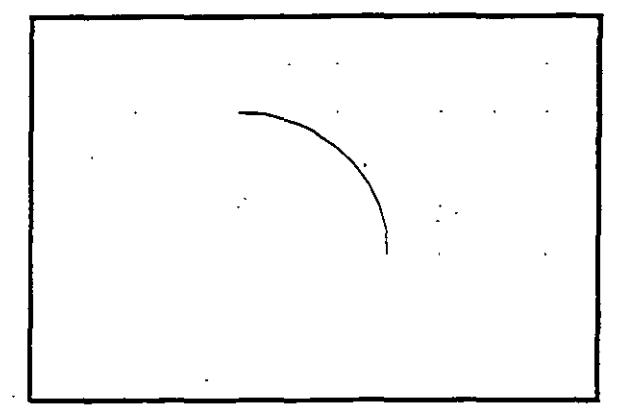

ć

## NOTAS

 $\ddotsc$ 

## POINT.

Dibuja un punto en las coordenadas especificadas. Se puede disponer de diferentes representaciones para los puntos. Mediante el uso de las variables PDMODE y PDSIZE, podemos cambiar el tipo de punto y el tamaño del mismo respectivamente.

#### Formato:

#### POINT

Point:

ċ

## NOTAS

#### PLINE

Dibuja una serie de líneas y arcos interconectados, tratándolos como a una sola· entidad.

#### Formato:

**PLINE** 

From point: 8,1

 $Arc/Close... / < End of line >: @2 < 90$ 

Arc/Close/-J < End of Iine *>:* @6 < 180

Arc/Close/.../ < End of line >:  $@6 < 270$ 

Arc/close/ $.$ ./<End of line>:  $@4 < 0$ 

 $Arc/Close/ ... / < End of line >: a$ 

Angle/CEnter/ $...$ / < End of arc >: 7,2

Angle/ $CEnter/$ .../ < End of arc >: L

 $Arc/Close... / < End of line >: @ 2 < 90$ 

Arc/Close/.../<End of line>: a

Angle/CEnter/.../  $<$  End of arc $>$ : 3,3

Angle/CEnter/ $...$ / < End of arc >: 6,4

Angle/CEnter/.../ < End of arc >:  $@2.0 < 180$ 

Angle/CEnter/ $...$ /<End of arc>: @1.0<0
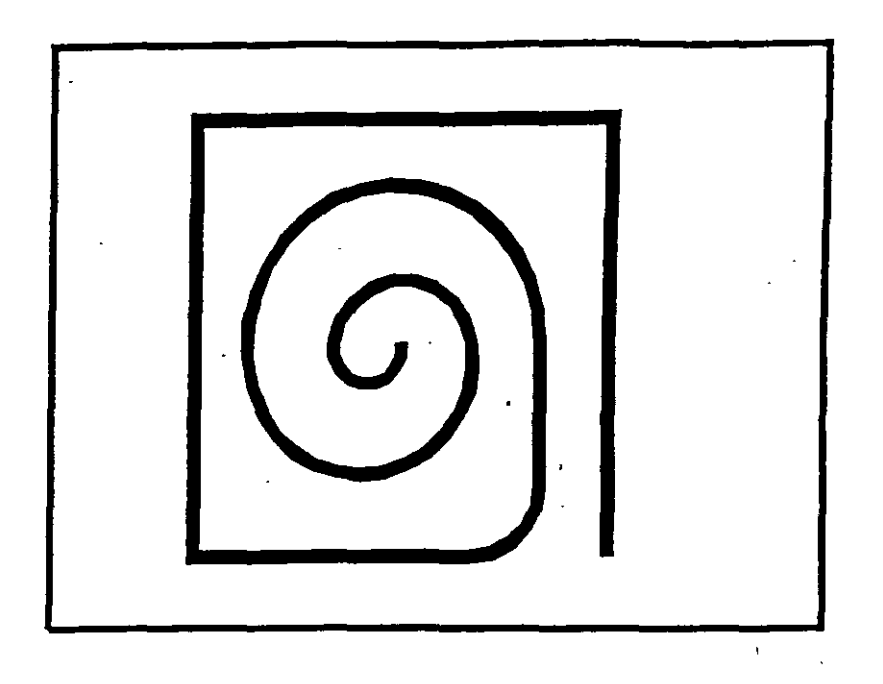

**NOTAS** 

чN 43  $\ddot{\phantom{0}}$  $\mathbb{Z}^{\mathbb{Z}}$  $\ddot{\phantom{a}}$  $\ddot{\phantom{0}}$  $\subset$ 

6

# DOUGHNUT (o DONUT)

Dibuja un anillo (dona), el cual estará relleno dependiendo si el modo FILL está activo o no.

#### Formato:

## DONUT

Inside diameter: 1.0

Outside diameter: 2.0

Center of doughnut: 5,4

Center of doughnut: 8,5

Center of doughnut: 2,3

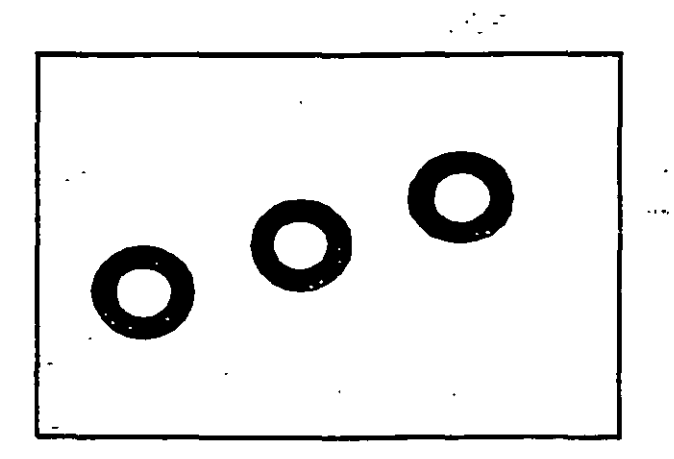

 $\mathbf{r}$ 

 $\bar{\mathbf{z}}$ 

 $\mathcal{L}$ 

# NOTAS

7

- '

# <sup>~</sup>ELLIPSE

Dibuja una elipse, dados los ejes, el centro,los diámetros o bien un ángulo de rotación ·sobre el eje mayor de ésta Cuando sé trabaja en el plano isométrico, este comando permite hacer círculos isométricos.

Formato:

**ELLIPSE** 

Axis endpoint 1/Center: 2,4

Axis endpoint 2: @5 <O

< Other axis distance > /Rotation: R

Rotation around major axis: @2.5 <53

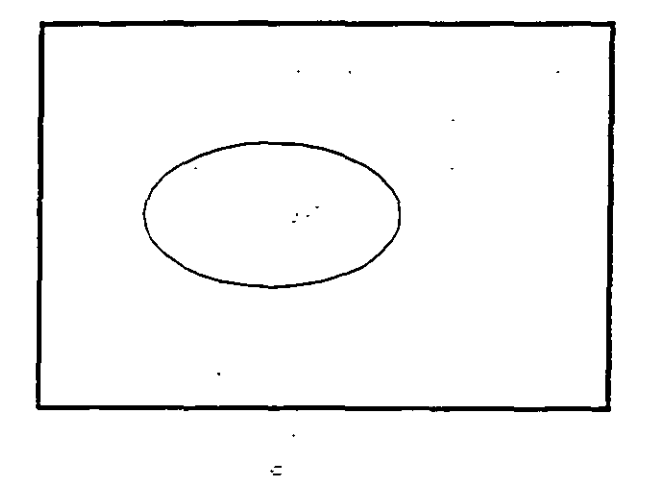

**NOTAS** 

 $\sim 100$ 

Dibuja un polígono regular con un cierto número de lados especificado por el usuario. Como punto de referencia para su trazo se puede usar una esquina o el centro del polígono, y éste puede ser inscrito o circunscrito a un círculo de referencia

Formato:

## POLYGON

Number of sides: 7

Edge/ < Cen ter of polygon > : E

First endpoint of edge: 3,2

Second endpoint of edge: 5,1

ă,

 $\mathbb{Z}^2$ 

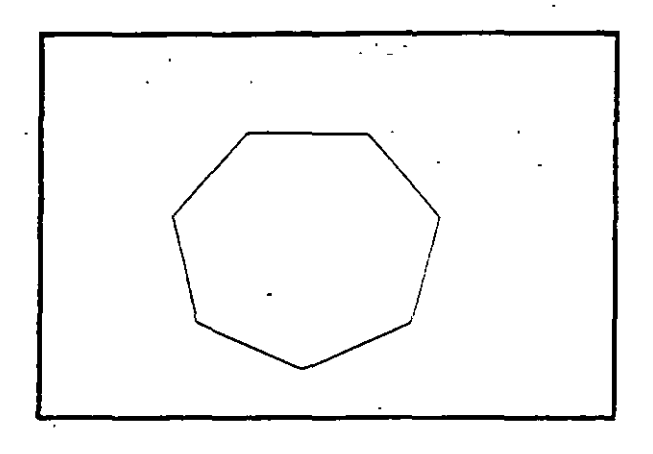

π

Permite dibujar a mano alzada. Para usar este comando se requiere necesariamente un disposiúvo digitalizador, como una tableta o un mouse. Eventualmente, al estar dibujando, por cuesúones de almacenamiento de datos, aparece el requerimiento "Please raise the pen!", acompañado de un sonido muy molesto. Si asumimos que se trabaja con un mouse, basta apretar el botón izquierdo para subir o bajar la pluma, por lo que, para cumplir el requerimiento, se debe oprimir el botón izquierdo del mouse.

Pen Sube o baja la pluma de dibujo.

eXit Salva las lfneas temporales y sale del comando sketch.

Quit Sale del comando sketch sin salvar las líneas temporales.

Record Salva las líneas temporales

Erase Borra las líneas temporales de un punto determinado al final del trazo.

**Connect** Coloca la pluma en el punto final del último trazo realizado.

> Dibuja una línea del punto final del último trazo realizado al lugar -- en donde se encuentre el cursor.

#### Formato:

#### SKETCH

Record increment < 0.1000 >: 0.1

Sketch. Pen eXit Quit Record Erase Connect.  $\lt$  Botón $1 > \lt X$ 

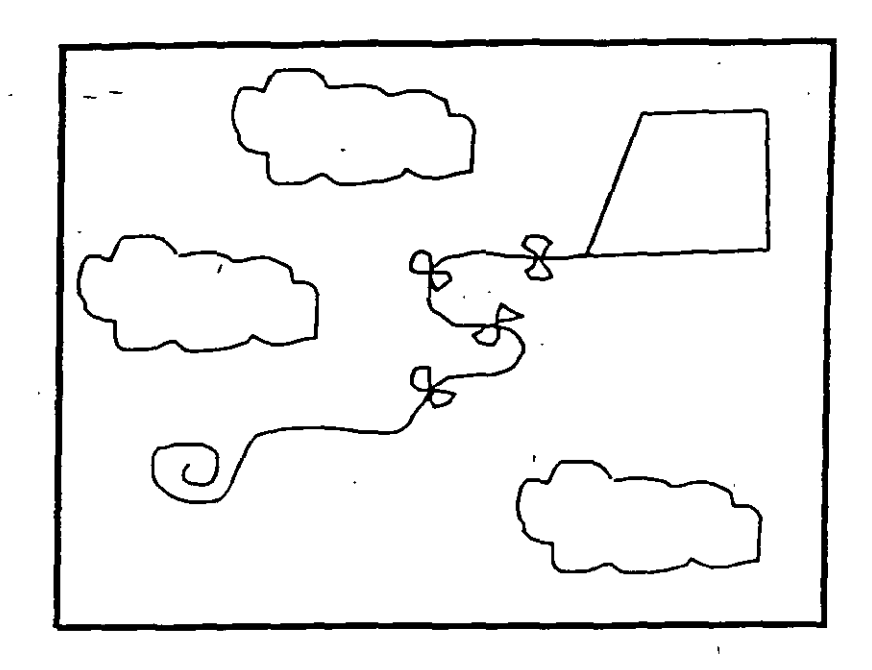

**NOTAS** 

 $\overline{11}$ 

# **SOLID**

Dibuja regiones sólidas que pueden ser cuadrangulares o triangulares; se dan pares de puntos para que se unan entre sí (se unen 1-3 y 2-4, 3-5 y 4-6, ... etc.).

Formato:

## **SOLID**

First point: 3,7

Second point: 9,7

Third point: 6,1

Fourth point: 2,3

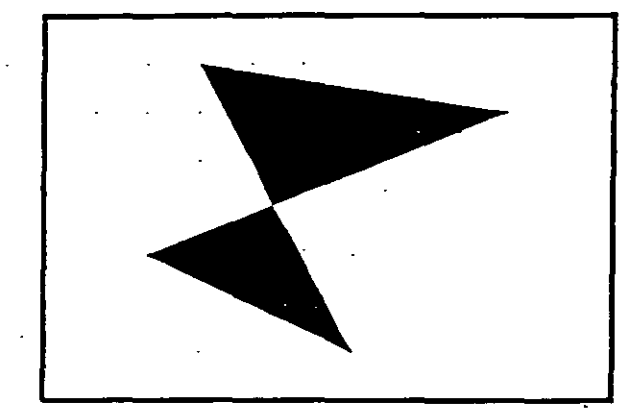

## **TRACE**

Dibuja líneas sólidas con un cierto espesor, dado por el usuario. Estas líneas pueden ser rellenas o huecas, dependiendo del estado de la variable FILLMODE.

#### Formato:

TRACE

Trace  $width: 0.05$ 

From point: 3,7

To point: *@5* < 270

To point: 4,1

To point:  $@2 < 0$ 

To point: 7,2

To point: *@5* <90

To point: 6,6

To point: *5,* 7

To point: 4,6

To point: 3,7 ·-

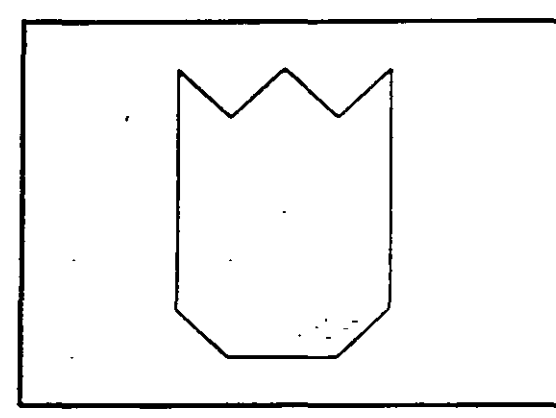

# f: **HATCH**

Rellena áreas con un patrón de ashurado. Existen 40 patrones de ashurado proporcionados por AutoCAD, además de que existe la posibilidad de definir un patrón propio sencillo a base de líneas paralelas.

- ? Lista Jos ashurados contenidos en ACAD.PAT
- name Nombre de un patrón de ashurado, proporcionando una escala y un ángulo para éste.
- $\mathbf U$ Nos permite elaborar nuestro propio patrón simple de ashurado, a base de líneas paralelas, dando el ángulo de éstas, su separación, y con la opción de hacer doble ashurado (cuadrícula).
- ' Style Define que áreas de los elementos seleccionados serán rellenadas. Los estilos son:

N -Normal

O - Sólo las áreas exteriores

I- Areas interiores

#### Formato:

HATCH

Pattern (? of name/U</u>, style)  $u$ : u,i</u>

Angle for crosshatch lines  $\leq 0$  >: 45

Spacing between lines < 1.0000 >: 0.2

Double hatch area  $\langle N \rangle : Y$ 

Select objects: 8,4

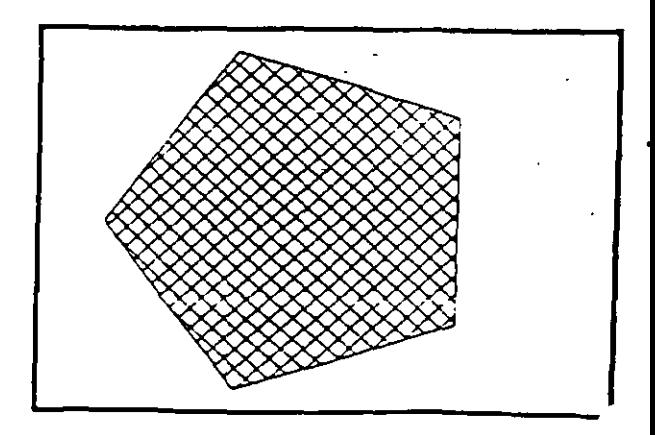

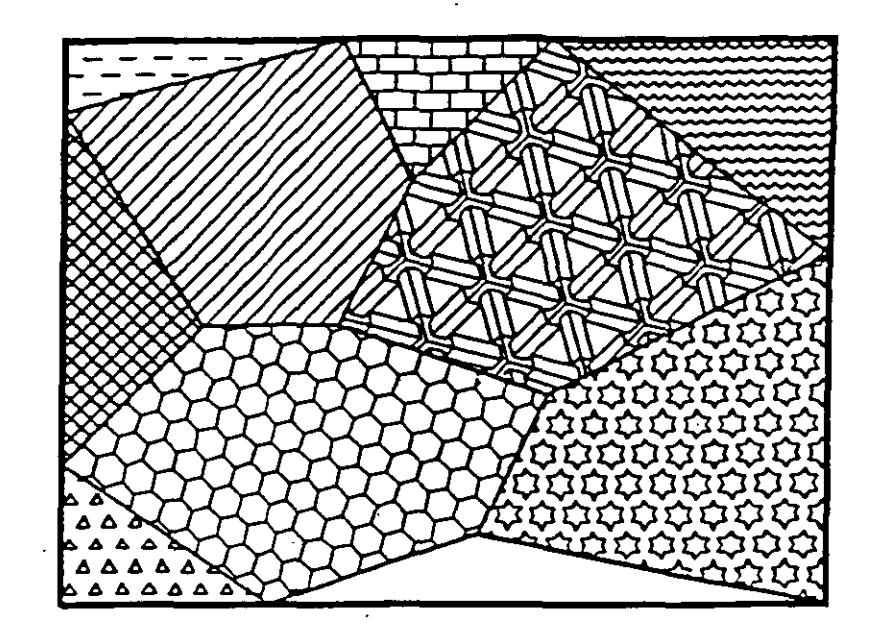

**NOTAS** 

l,

 $\frac{1}{2}$  ,  $\frac{1}{2}$  ,  $\frac{1}{2}$ 

 $\ddot{\phantom{a}}$ 

Definición de diferentes tipos de línea. Los tipos de línea se pueden maneja individualmente o por Layer (ver comando LAYER).

? Lista los tipos de línea definidos en una librería. Create Permite crear nuestros propios estilos de línea. Load Recupera de una librería el tipo de línea seleccionado. Set Define que el tipo de línea especificado va a ser el tipo en uso.

#### Formato:

Lll\'ETYPE

? /Create/Load/Set: ?

File to list  $\langle \text{acad } \rangle$ :

Linetypes defined in file ACAD.lin:

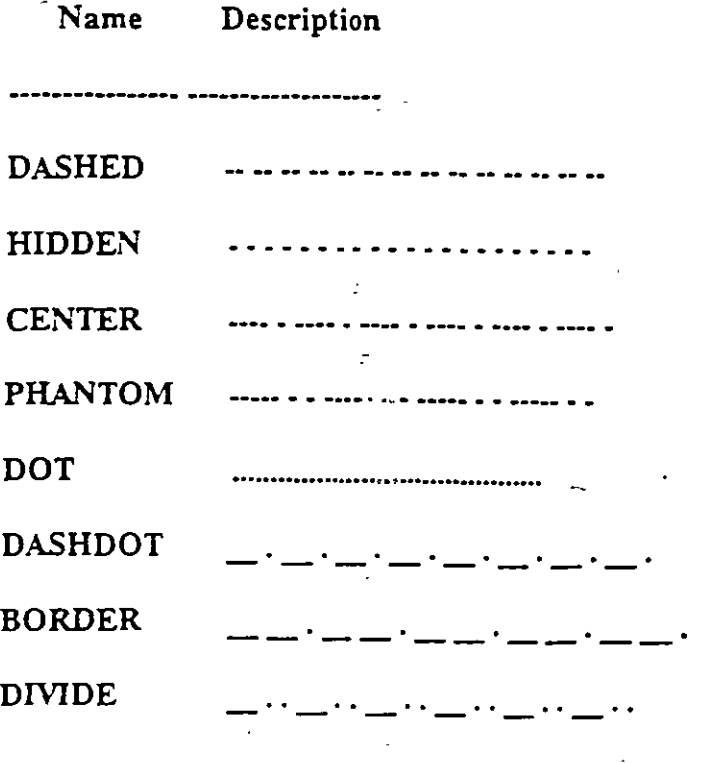

?/Create/Load/Set: C

Name of linetype to create: dotline

File for storage of linetype <ACAD>: tipos

 $\mathbf{r}$ 

Enter pattern (on next line):

 $A, 0.2, -0.2, 0, -0.2$ 

New definition written to file.

?/Create/Load/Set: L

Linetype(s) to load: dotline

File to search < tipos >: tipos

Linetype DOTLINE loaded.

 $\ddotsc$ 

l,

## **COMANDOS DE TEXTO**

## **TEXT**

Dibuja texto en el tamaño, el ángulo y el lugar deseados.

- Start point Si se le da un punto, dibujará el texto alineado a la izquierda a panir de ese punto.
- Align Alinea el texto entre dos puntos dados.
- Center Centra el texto respecto a un punto especificado.
- Fit Alinea el texto entre dos puntos dados, con una altura especificada.

Middle Centra el texto horizontal y venicalment'e respecto a un punto.

- Right Justifica el texto a la derecha, respecto a un punto dado.
- Para seleccionar un estilo de texto diferente. Style

#### Formato:

**TEXT** 

Start point or Align/Center/Fit/Middle/Right/Style: S

Style name (or ?) <STANDARD>: standard

Start point or Align/Center/Fit/Middle/Right/Style: F

First text line point: 2,3

Second text line point:  $@7 < 0$ 

Height < 0.2000 >: 2

Text: AutoCAD

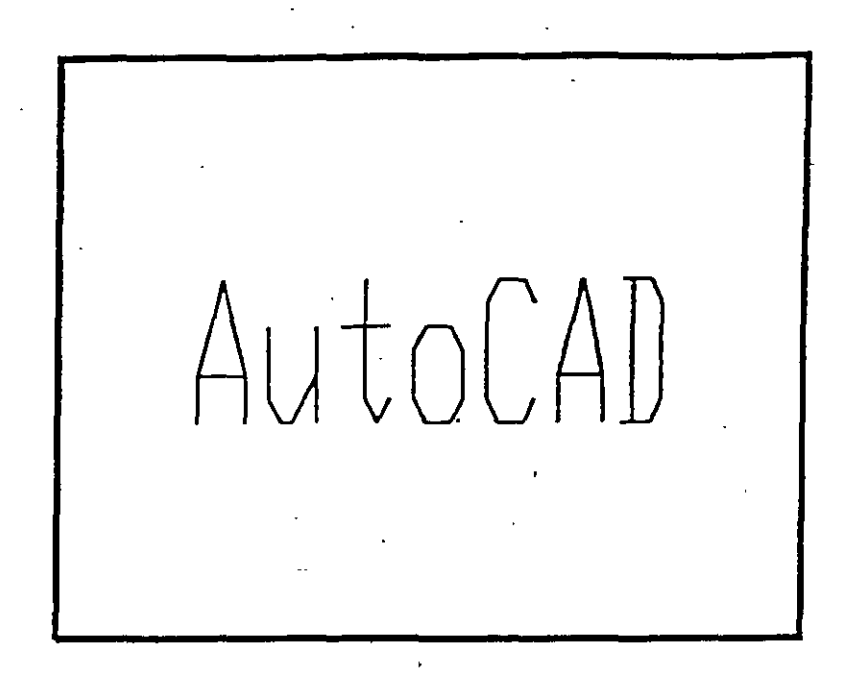

 $\ddot{z}$ 

# **NOTAS**

19

 $\mathcal{F}^{\mathcal{G}}$  and

## QTEXT

Representa los textos con un rectángulo del tamaño del texto. Esto da rapidez cuando se redibuja o regenera el dibujo.

ON Activa el modo qtext, esto es, representa los textos con un rectángulo.

OFF Desactiva el modo qtext.

=

Formato:

QTEXT

ON/OFF < On >: Off

 $\bar{ }$ 

# NOTAS

 $\mathbb{R}^2$ 

 $\sim 10^{-2}$ 

## **DTEXT**

Dibuja textos en forma dinámica, esto es, que mientras nosotros vamos escribiendo el texto, éste se va mostrando en la pantalla carácter por carácter. Las opciones son las mismas que en el comando TEXT.

Formato:

**DTEXT** 

Start point of Align/Center/Fit/Middle/Right/Style: 1,1

Height < 0.2000 >: 1

Rotation angle  $< 0 >$ : 30

Text:CECAFI

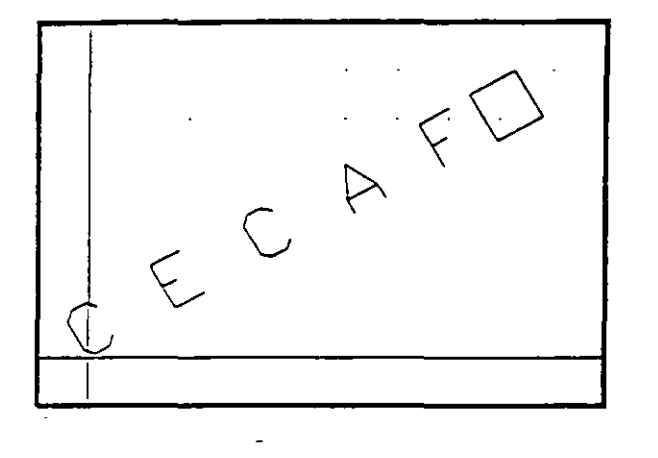

## **NOTAS**

21

~~ **STYLE** -

Carga un archivo de texto para así disponer de diferentes tipos de letra. Los archivos de tipos de letra tienen extensión .SHX, y los tipos de letra existentes en AutoCAD son:

Cyrillié Cyriltlc Greekc Greeks Gothice Gothicg Gothici Italicc Italiet Romane Romand Romans Romant Scripte Scripts Syastro Symap Symath Symeteo Symusie

#### Formato:

## **STYLE**

Text style name (or ?) <STANDARD>: romane

New style.

Font file  $<\text{txt}>$ :

Height < 0.0000 *>:* 

**Width factor**  $\leq 1.00$  $\geq$ **:** 

Obliquing angle  $< 0$  >:

Backwards?  $<$ N $>$ 

Upside-down?  $\langle N \rangle$ 

Vertical?  $\langle N \rangle$ 

ROMANC is now the current text style.

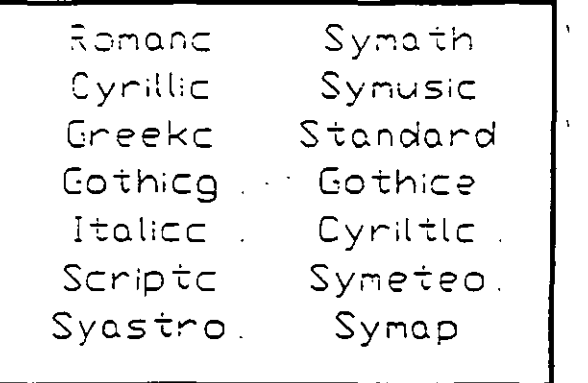

 $\epsilon$ 

 $\mathcal{L}^{\text{max}}$ 

**NOTAS** 

 $\ddot{\cdot}$ 

 $\ddot{\phantom{a}}$ 

# **AYUDAS DE DIBUJO**

# **COORDS**

Una vez activado este modo, indica la posición absoluta del punto en donde se encuentra el cursor en el área de dibujo. Se activa o desactiva con la tecla  $<$ F6 $>$ .

Formato:

 $<$ F6 $>$ 

# NOTAS

 $\mathbb{R}^3$ 

 $\sim 10^{-2}$ 

ċ

 $\bullet$ 

**GRID** --

Activa o desactiva una retícula de puntos de referencia. cuyo tamaño es variable a gusto del usuario. Se activa o desactiva *con* la tecla < F7 >.

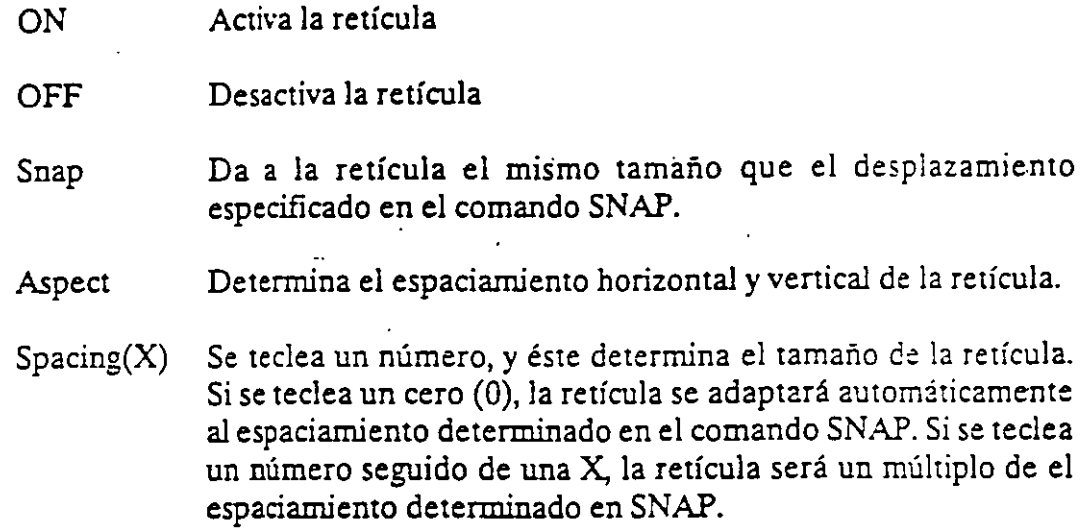

 $\mathcal{L}^{\text{max}}$ 

#### Formato:

~- ! ' **GRID** 

Grid spacing(X) or ON/OFF/Snap/Aspect < 0.0000 >: 1

×

 $\frac{1}{4}$ 

## SNAP

Controla el desplazamiento del cursor sobre la pantalla, a través de una retícula imaginaria de puntos. Se activa o desactiva con la tecla < F9 >.

- ON Activa el control de desplazamiento.
- OFF Desactiva el control de desplazamiento.
- Aspect Determina el espaciamiento horizontal y vertical, en caso de que se desee tenerlos diferentes.
- Rotate Gira la retícula imaginaria un determinado número de grados.
- Style Determina un estilo de desplazamiento, que puede ser el normal o puede ser isométrico.
- Spacing Se teclea un número, y éste determina el tamaño del desplazamiento que se tendrá.

 $\sim 10^{-2}$ 

### Formato:

SNAP

Snap spacing or ON/OFF/Aspect/Rotate/Style < 1.0000 >: 0.5

NOTAS

 $\overline{\phantom{a}}$ 

# **ORTHO**

Al estar activado, este comando sólo permite trazos horizontales o verticales. Se activa o desactiva con la tecla < F8 >.

ON Activa el modo Onogonal.

OFF Desactiva el modo Ortogonal.

#### Formato:

ORTHO

## ON/OFF < Off>: on

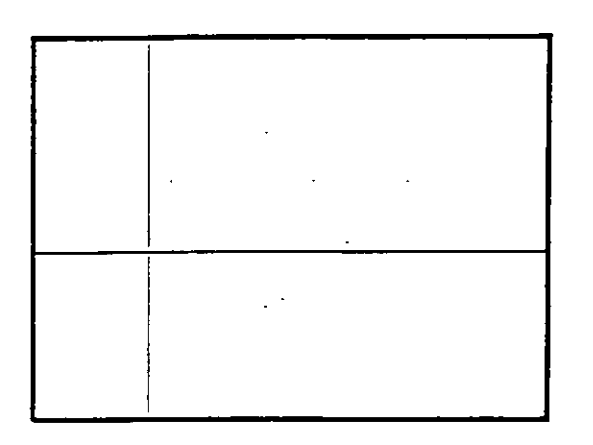

# NOTAS

 $\mathcal{L}^{\text{c}}$  of

# AXIS

Coloca marcas de referencia en los extremos de la pantalla.

- ON Activa las marcas de referencia.
- OFF Desactiva las marcas de referencia.
- Snap Coloca las marcas de referencia con el mismo espaciamiento especificado en el comarido SNAP.
- Aspect Determina el espaciamiento horizontal y vertical de las marcas, si se desea que sean diferentes.
- $Space(X)$  Igual que en el comando GRID, dado un número, éste especifica el espaciamiento que habrá entre las marcas de referencia. También se puede dar un número seguido o una X o especificar un número cero (0).

#### Formato:

AXIS

Tick spacing(X) or ON/OFF/Snap/Aspect  $< 0.0000 > : 2x$ 

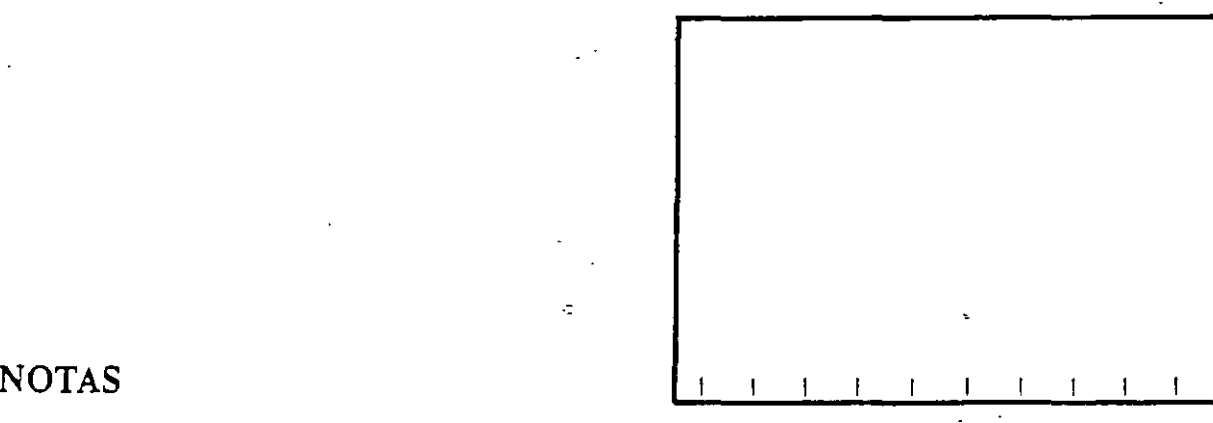

·-

- - - - - - -

 $\mathcal{L}_{\rm{max}}$ 

r

## OSNAP

Selecciona modos de selección de puntos con referencia a objetos ya existentes.

CENter De un arco o círculo seleccionado, toma su centro.

ENDpoint De una línea seleccionada, toma sn extremo más cercano.

INSert Toma el punto de inserción de un bloque, texto, etc.

INTersec Torna el punto de intersección de dos elementos.

MIDpoint Toma el punto central de líneas y arcos.

NEArest Selecciona el punto más cercano de una línea, arco, círculo o punto.

NO De Selecciona el punto más cercano a una entidad.

PERpend Selecciona el punto adecuado para un trazo perpendicular a una línea, un arco o un circulo.

QUAdrant Selecciona el punto de un cuadrante de un círculo o arco.

TANgent Selecciona el punto adecuado para un trazo tangente a un arco o círculo.

NONe Desactiva los modos (ningún modo).

Formato:

#### **OSNAP**

Object snap rnodes: NEA

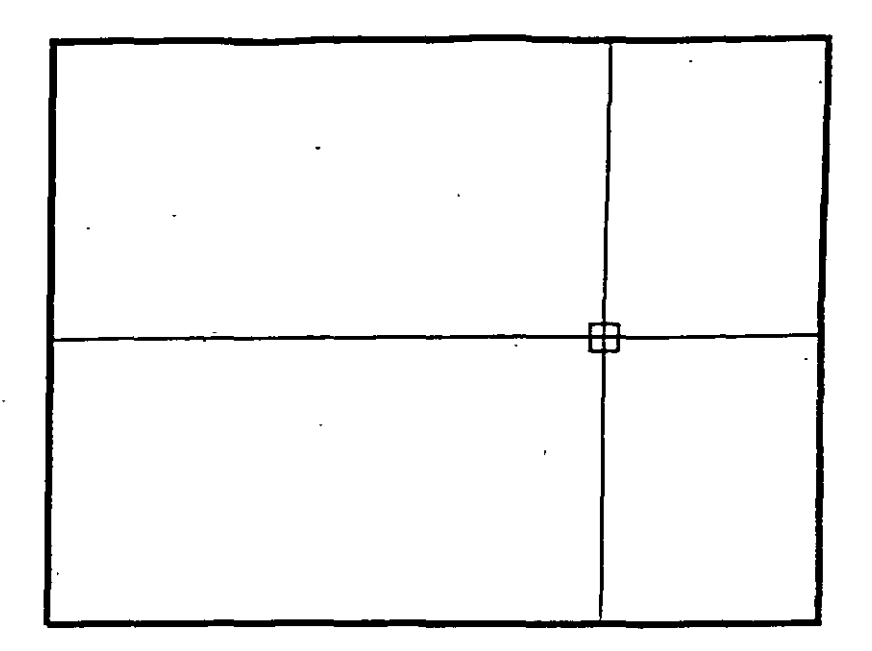

# NOTAS

 $\mathcal{F}^{\text{c}}$  $\ddot{\phantom{0}}$  $\ddot{\phantom{a}}$  $\ddot{\phantom{0}}$ 

ŧ.

# **DRAGMODE**

Modo de arrastre de objetos. Cuando el modo Drag está acti\:ado, es posible dibujar dinámicamente ciertas entidades, arrastrando la figuras a su posición en la pantalla. En ciertas aplicaciones, este modo puede consumir mucho tiempo.

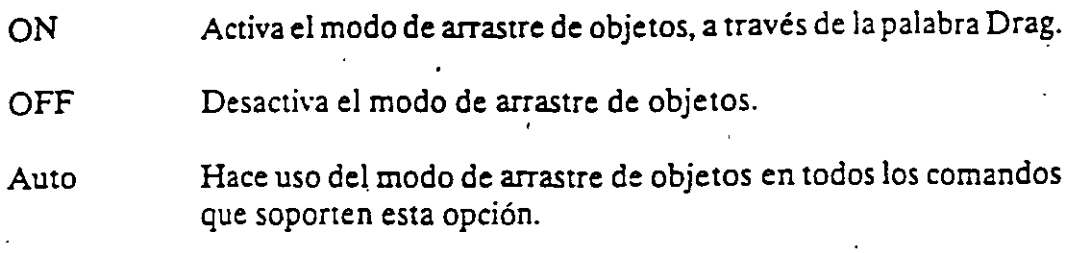

## Formato:

DRAGMODE

ON/OFF/Auto <Auto>: Auto

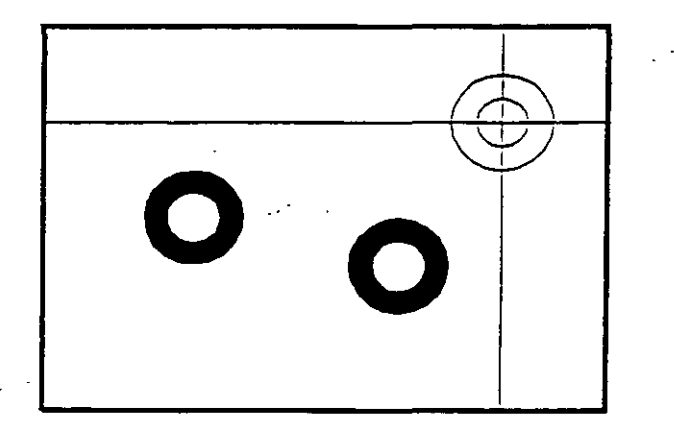

ć

# **BLIPMODE**

Activa o desactiva el modo que permite dejar marcas temporales cuando hacemos referencia de algún punto (cruces pequeñas) .

ON ·Activa el modo Blip

OFF Desactiva el modo Blip

### Formato:

 $f_{\rm eff}$ 

 $"$ 

BLIPMODE

## ON/OFF <Off>: on

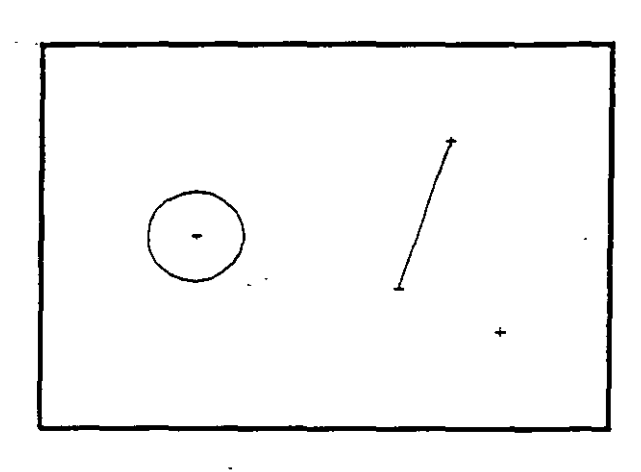

 $\hat{\Sigma}_\pi$ 

# NOTAS

 $\mathbb{R}^{2}$ 

уÝ.

•

# COMANDOS DE EDICION

Los comandos de edición son aquellos que nos permiten modificar los objetos que constituyen a nuestro dibujo. Mediante estos comandos podemos también cambiar las propiedades y ubicación de los objetos.

La mayoría de las veces, al-utilizar un comando de edición es necesario indicar que parte de nuestro dibujo va a ser modificada. Esta acción se conoce como "selección de objetos".

Existen varias maneras de hacer referencia a uno o más objetos de nuestro dibujo, ya sea para moverlos, borrarlos, cambiarles algunas de sus características o cualquier otra operación que se nos presente.

En cualquier comando que dentro de su ejecución nos mande el mensaje de:

Select objects:

podemos responder a esta petición de selección de objetos de las siguientes maneras:

- Manualmente: Con el cursor nos posicionamos en algún punto sobre el objeto y oprimimos botón 1 del mouse y dicho objeto es seleccionado.
- Window: Definimos una ventana (área rectangular) mediante coordenadas de dos esquinas opuestas, y se seleccionan los objetos que estén totalmente encerrados en esta.
- Crossing: Selecciona los objetos que estén dentro o que cruzan la definición de una ventana.

 $\bigwedge_{\mathbb{R}^{\infty}} \mathfrak{p}_{\mathbb{C}}$  Previus: Selecciona el último grupo de objetos editados.

Last: Selecciona el último objeto dibujado o insertado.

 $\curvearrowright$  Remove: Quita objetos dentro de la última selección.

 $\sigma$  Add: Agrega objetos a la última selección.

Multiple: Mediante esta opción podemos seleccionar varios objetos a la vez antes de ser agregados a la última selección.

Undo: Elimina la selección del último objeto seleccionado.

BOX: Permite utilizar las opciones Crossing o Window, dependiendo de la orientación de los puntos seleccionados para la ventana. Si se seleccionan los puntos de derecha a izquierda, se estará en la. opción Crossing, y si se hace de izquierda a derecha se activará la opción Window.

 $\sim 100$ 

AUto: Selecciona objetos individualmente o como con la opción BOX.  $\beta$  e Una vez en AUto, se seleccionan los objetos de manera usual, Si el punto seleccionado no corresponde a ningún objeto, se com-\_ ienza a utilizar la opción BOX.

Single: Seleccionará sólo el primer objeto o el primer grupo de objetos escogidos con la opción Window.

Para terminar la selección de objetos basta con presionar el botón 2 del mouse o la tecla < ENTER > cuando nuestra mira de selección no señala a ningún objeto.

ä

#### Autocad

## **ARRAY**

Permite generar arreglos de objetos seleccionados tanto en forma rectangular (renglones y columnas) como circular {alrededor de un punto).

#### Formato:

•

### **ARRAY**

Select objects: 1 selected, 1 found

Select objects:

Rectangular or Polar array (R/P):

Number of rows  $(-) < 1>$ 

Number of columns  $(||||) < 1$  >: 4

Unit cell or distance between rows (--): 2

Distance between columns  $(||||)$ : 2

 $\hat{\mathcal{L}}$ 

## .. NOTAS

 $\overline{a}$ 

.•

## BREAK

Permite seleccionar parte de una línea, trazo, círculo o polilínea y borrarlo. Cuando se selecciona un objeto con el cursor, el punto que se utilizó para tal selección se convierte en el primer punto de ruptura, enseguida se indica el segundo punto o se introduce una "F<sup>\*</sup> para reseleccionar el primero.

 $\mathcal{L}^{\mathcal{A}}$  .

A

l,

#### Formato:

### BREAK

Select objects:

Enter second point (or F for first point): f

Enter first point:

Enter second point:

## NOTAS

36

# **CHAMFER**

Une dos líneas no paralelas con una línea recta intermedia o agrega lineas intermedias entre los segmentos de una polilinea bidimensional. Es posible fijar la longitud de la línea de unión con la opción Distance.

 $\mathcal{E} \in \mathcal{Z}$ 

Formato:

**CHAMFER** 

Polilyne/Distance/ < Select first line >: d

Enter first chamfer distance  $< 0.0000 > : 1$ 

Enter second chamfer distance < 1.0000 >: *.5* 

k.

₹

## NOTAS

 $\ddot{\phantom{a}}$ 

· .. -

# CHANGE

Modifica las características de los objetos seleccionados. Existen dos posibilidades: cambiar las propiedades o los puntos de un objeto. Las propiedades son: color, elevación, !ayer, tipo de línea y espesor. Los puntos del objeto dependen del objeto seleccionado: si se selecciona una linea se le . redefine su punto final; si se escoge un círculo o arco se modifican sus radios; si se selecciona un bloque se cambia su punto de insercción mientras que para un texto se redefine tamaño, tipo y el propio texto.

#### Formato:

#### CHANGE

Select objects: 1 selected, 1 found

Select objects:

Properties/ < Change point >: p

Change what property (Color/EleY/LAyer/LType{Thickness)? t ·

New thickness  $< 0.0000 >: 1.25$ 

Change what property (Color/Elev/LAyer/LType/Thickness) ?

## CHPROP

Funciona de la misma forma que el comando CHANGE con la opción Properúes, pero no toma en cuenta el tipo de objeto ni su orientación tridimensional. Dado que este comando no modifica la elevación de los objetos se puede utilizar el comando MOVE en su lugar.

Formato:

..

#### **CHPROP**

Select objects: 1 selected, 1 found

;Select objects:

Change what property (Color/LAyer/LType/Thickness) ? c

Newcolor <BYLAYER>:yellow

Change what property (Color/LAyer/LType/Thickness) ?

Τ

NOTAS

T

# CHANGE

Modifica las características de los objetos seleccionados. Existen dos posibilidades: cambiar las propiedades o los puntos de un. objeto. Las propiedades son: color, elevación, !ayer, tipo de línea y espesor. Los puntos del objeto dependen del objeto seleccionado: si se selecciona una linea se le redefine su punto final; si se escoge un circulo o arco se modifican sus radios; si se selecciona un bloque se cambia su punto de insercción mientras que para un texto se redefine tamaño, tipo y el propio texto.

#### Formato:

CHANGE

Select objects: 1 selected, 1 found

Select objects:

Properties/ < Change point >: p

Change what property (Color/EieY/lAyer/L Type{Thickness) ? t

New thickness  $< 0.0000 >: 1.25$ 

Change what property (Color/Elev/LAyer/LType/Thickness) ?

# **CHPROP**

Funciona de la misma forma que el comando CHANGE con la opción Properties, pero no toma en cuenta el tipo de objeto ni su orientación tridimensional. Dado que este comando no modifica la elevación de los objetos se puede utilizar el comando MOVE en su lugar.

.-

#### Formato:

#### **CHPROP**

Select objects: 1 selected, 1 found

.Select objects:

Change what property (Color/LAyer/LTypeffhickness) ?'e.

Newcolor <BYLAYER>:yellow

Change what property (Color/LAyer/LTypeffhickness) ?

## NOTAS

 $\overline{A}$
# **COPY**

Permite copiar los objetos seleccionados a un lugar especificado una o varias veces.

Formato:

### **COPY**

Select objects: 1 selected, 1 found

Select objects:

<Base point or displacement > /Multiple: m

Multiple Base point:

Second point of displacement: 5,5

Second point of displacement:

## NOTAS

 $\bar{\mathbb{R}}$ 

## **DIVIDE**

Divide un objeto en partes iguales, colocando puntos con su representación actual en distancias iguales sobre el objeto seleccionado.

### Formato:

<sup>~</sup>•

**DMDE** 

Select object to divide:

< Number of segments >/Block: 8

¢

τ

NOTAS

 $\ddot{\phantom{1}}$ 

*:* 

ERASE

# Borra del dibujo los objetos seleccionados

π

 $\overline{\phantom{a}}$ 

Formato:

**ERASE** 

Select objects: 1 selected, 1 found

Select objects:

NOTAS

42

 $\mathcal{L}^{(1)}$ 

Ļ.

.· . ----·--

Autocad •

# OOPS

# Recupera los últimos objetos borrados.

ć

Formato:

.. OOPS

# NOTAS ·

43

τ

Ä,

## EXPLODE

Separa bloques, polilíneas, dimensiones asociadas, mallas tridimensionales o patrones de ashurado en sus componentes individuales.

Formato:

EXPLODE

Select block reference, polyline, dimension, or mesh:

Ą,

# **NOTAS**

44

Ţ

### **r::.** - Autocad

### **EXTEND**

Alarga líneas, polilíneas y arcos basta encontrarse· con los objetos seleccionados que constituyen el límite de extensión.

#### • Formato:

EXTEND

Select boundary edge(s)...

Select objects:

Select object to extend:

 $\ddot{\phantom{0}}$ 

# NOTAS

 $\bar{\mathcal{L}}$ 

 $\sigma_{\overline{z}}$ 

## ffiLET

Une dos líneas no paralelas, una línea y un arco o segmentos de polilínea con un arco intermedio del cual se especifica su radio. Se utiliza también para redondear aristas.

 $\mathcal{A}^{\text{max}}_{\text{max}}$ 

 $\overline{a}$ 

Formato:

FILLET

Polyline/Radius/ < Select two objects >: R

Enter fillet radius  $< 0.0000 > : 0.5$ 

FILLET Polyline/Radius/ < Select two objects >:

╤

NOTAS

## -MEASURE

Marca un objeto en longitudes iguales. El extremo del objeto más cercano al punto fijado indica el inicio de las divisiones.

 $\mathcal{F}_\mathcal{F}$  is a set of the set of the set of the set of the set of the set of the set of the set of the set of the set of the set of the set of the set of the set of the set of the set of the set of the set of the set

### • Formato:

MEASURE

Select object to measure:

< Segment length >/Block:

## NOTAS

47

 $\overline{a}$ 

## MIRROR

Genera la copia reflejada de los objetos seleccionados en base a la definición de una línea que funciona como eje de reflexión.

• Formato:

MIRROR

Select objects:

First point of mirror line:

Second point:

Delete old objects? <N>

# NOTAS

 $\overline{a}$ 

t,

 $\bar{\mathcal{A}}$ 

# **MOVE**

Pemiite cambiar la ubicación de los objetos seleccionados. El primer punto que. se selecciona funciona como base de desplazamiento y el segundo determina la distancia y dirección de la copia.

an a

 $\bar{\mathcal{A}}$ 

### Formato:

..

### **MOVE**

Select objects:

Select objects:

### Base point of displacement:

### Second point of displacement:

# NOTAS

# **OFFSET**

Crea copias paralelas de un objeto, dando la distancia de desplazamiento y el lado del copiado.

 $\epsilon$ 

 $\mathcal{L}^{\bullet}(\omega)$ 

• Formato:

### **OFFSET**

Offset distance or Through < Through >: 5

Select object to offset:

Side to offset?

Select<sub>.</sub>object to offset:

## NOTAS

## PEDIT

Permite modificar la forma de polilíneas y mallas tridimensionales. En caso de que el objeto seleccionado no sea una polilínea, con este comando se pueden convertir grupos de lineas en polilíneas .

#### Formato:

PEDIT

Select objects:

PEDIT Select polyline:

Close/Join/Width/Edit vertex/Fit curve/Spline curve/Decurve/Undo/eXit  $< x >$ :

 $\mathcal{L}^{(1)}$ 

# NOTAS

51

·-

# **ROTATE**

Permite girar objetos un ángulo determinado respecto a un punto de referencia. También se puede fijar un ángulo inicial de referencia.

•. Formato:

**ROTATE** 

Select objects:

Base point:

< Rotation angle > /Reference: R

Reference angle  $< 0 > : 45$ 

New angle:

## NOTAS

 $\chi^2/\sigma$ 

 $\mathbb{C}^{\mathbb{Z}}$ 

Ξ

# SELECf.

Funciona de la misma forma que la opción "Select objects" de los comandos que así lo solicitan. Los objetos seleccionados se convierten en la selección más reciente para poder ser utilizada en múltiples comandos mediante la opción Previous.

Formato:

•

SELECT

Select objects:

¢

NOTAS"

53

.-

√.

 $\bar{\mathbb{R}}$ 

# **SCALE**

Modifica el tamaño de los objetos seleccionados en base a un factor de escala o con relación a una longitud de referencia.

Formato:

**SCALE** 

Select objects: 1 selected, 1 found

Select objects:

Base point:

< Scale factor > /Reference: r

Reference length < 1 >: 2

New length: 4

# NOTAS

 $\hat{\mathcal{Q}}$ 

 $\bullet$ 

# Autocad '

## **STRECH**

Permite alargar o comprimir lineas, polilíneas o arcos seleccionados.

## Formato:

## **STRETCH**

Select objects to strech by window: .....

Select objects: C

First corner:

Other corner: 5 found

Select objects:

Base point:

Newpoint:

# NOTAS

 $\overline{\mathcal{P}}^{\mathbf{a}}$ 

### TRIM

Recorta objetos para que queden limitados a una zona específica. Se señalan uno o varios objetos que servirán como límites de corte y posteriormente los objetos a cortar.

### • Formato:

### TRIM

Select cutting edge(s)...

Select objects: 1 selected, 1 found

ਹੁ

Select objects:

Select objects to trim:

# NOTAS

56

ä,

.-

 $\sim 10^{-1}$ 

ą

ä,

# Autócád

## **UNDO**

Elimina la ejecución de los úlúmos comandos. Para cancelar únicamente el último comando se utiliza "U".

 $\sim 10$  .

## Formato:

### UNDO

### Auto/Back/Controi/End/GroupiMark/ < **number** >:

 $\sigma$ 

# NOTAS

57

 $\ddot{\phantom{0}}$ 

## **REDO**

. .

# Restaura el comando deshecho por el comando UNDO. ·

NOTAS

58

ð.

## **COMANDOS DE PANTALLA**

## **ZOOM**

Este cómando permite ampliar o disminuir un área de visualización del dibujo en pantalla. Contiene las siguientes opciones

- Number (X) Amplificación o reducción relativa al Zoom All (Zoom All = Zoom 1). para amplificar al doble seria Zoom 2, para reducir a la mitad seria Zoom *05.*
- Scale X Amplificación o reducción relativa a lo que en ese momento está visualizado en pantalla.
- All Coloca y muestra el dibujo entero (Todos los layer visibles) en todos sus límites.
- Center Solicita el punto central y la amplificación o reducción a realizar.

Dynamic Permite desplazar una caja que representa la porción acrual del área de visualización en el dibujo y nos permite reubicarla en cualquier otra parte del dibujo.

- Extents Muestra el dibujo acrual amplificado lo más posible de tal forma que todo quepa en la pantalla.
- Left Solicita la esquina inferior izquierda y el tamaño de la ampliación o la reducción.
- Previous Restablece o coloca eñ' pantalla la vista inmediata anterior producidapor un comando zoom, ejecutado con anterioridad.
- Window Permite definir un área rectangular para ·ser ampliada lo más posible.

### Formato:

ZOOM

All/Center/Dynamic/Extents/Left/Previous/Window/ < Scale X>:

-·-

Este comando nos permite desplazar el área de visualización, en cualquier dirección, sobre el dibujo. El desplazamiento se da a través de un véctor definido por el usuario.

### Formato:

PAN

Displacement: 10,6

Second point: 5,6

## Regenerating drawing

 $\pmb{\cdot}$ 

NOTAS

# REDRAW

Redibuja el contenido de la pantalla y elimina los "blips" o marcas pequeñas, producidas al fijar puntos.

π

 $\mathbb{Z}^2$ 

 $\hat{\mathcal{F}}_i$ 

 $\sim 10^{-10}$ 

₹

 $\hat{\boldsymbol{\theta}}$ 

<u> 2001 - John Harry Barn, mars et al. (</u>

### Formato:

REDRAW

 $\mathcal{L}^{\mathcal{A}}$  and  $\mathcal{L}^{\mathcal{A}}$ 

# **NOTAS**

## REGEN

Comando que regenera todo el dibujo, a través de la base de datos, reejecutando todos los comandos contenidos en ésta, y lo redibuja al mismo tiempo en .pantalla.

 $\mathcal{L}^{\text{max}}_{\text{max}}$ 

### ' Formato:

**REGEN** 

# NOTAS

# **REGENAUTO**

Permite controlar la regeneración automática al ejecutar algunos comandos de pantalla. Si la regeneración automática está desactivada y el comando ZOOM o PAN necesitan regenerar el dibujo, aparecerá el mensaje: "About to regen, proceed? Y". Si se respondiera que no, el comando PAN o ZOOM serian cancelados.

an an

ON Activa la regeneración automática.<sup>'</sup>

OFF Desactiva la regeneración automática.

Formato:

REGENAUTO

 $ON/OFF < *On* >: *Off*$ 

## NOTAS

## FILL

•

Comando que activa o desactiva el dibujar relleno o hueco algún objeto como Solid, Trace, Polyline, etc.

ON Activa el rellenado de objetos.

OFF Desactiva el rellenado de objetos.

 $\cdot$ 

J.

### Formato:

FILL

 $ON/OFF < 0n$  >: Off

# NOTAS

 $\alpha$ 

*6.\$* 

 $\alpha$ 

ų,

## VIEW

•

Comando que permite asociar un nombre a una vista (imagen mostrada en la pantalla) deseada en el dibujo, y poderla "traer" con sólo nombrarla. Se tienen las siguientes opciones:

- ? Lista los nombres de vistas para el dibujo acrual.
- Delete Borra una vista.

Restare Muestra la vista que se le especifique.

- **Save** Le asigna nombre a la imagen mostrada en la pantalla, creando una vista. ·
- Window Almacena la posición de una ventana en la pantalla con el nombre que se le indique:

### Formato:

### VIEW

?/Delete/Restore/Save/Window: S

 $\ddot{\phantom{0}}$ 

View name: Vista

## NOTAS

# VIEWRES

r-f Controla la regeneración rápida y coloca la resolución de arcos y círculos al S regenerarse, agilizándose la regeneración al convertir trazos curvos a secuencias de líneas.

#### Formato:

**VIEWRES** 

Do you want fast zoom? <Y>

Enter circle zoom percent (1-20000) < 100 >:

# NOTAS

66

 $\ddot{\phantom{0}}$ 

Autocad

## **MSLIDE**

Este comando toma una "fotografía" de lo que en ese momento se encuentra en la pantalla, y lo salva en un archivo extensión .SLD, que guarda la imagen como un gráfico, no en forma de relaciones matemáticas como los archivos de dibujos (extensión .DWG) de Autocad. Estos archivos pueden ser utilizados por otros paquetes, o bien pueden verse desde Autocad con el-comando VSUDE.

ç,

### Formato:

MSLIDE

Slide file <actual>: Fotos

# NOTAS

# **VSLIDE**

Este comando permite ver una "fotografía" tomada por el comando MSUDE. También permite ver un archivo *·.siD* de una librería construida por el programa de utilería SUDELIB. Es importante notar que, al llamar una transparencia, el dibujo sobre el cual se coloca ésta no se ha borrado. La imagen de la transparencia desaparece al redibujar la pantalla.

Formato:

.•

**VSLIDE** 

Slide file: Fotos

¢

# NOTAS

# **COMANDOS DE ACOTACION**

## **DIM**

Con este comando se acota un dibujo, entrando al modo de dimensionamiento, que pemúte usar los siguientes comandos:

- ALigned Dimensionamiento linear,.alineado en base a dos puntos proporcionados.
- ANGular Acotaciones de ángulos por medio de un arco.
- BASeline Considera como el primer punto a açotar el primer punto del primer dimensionamiento.

CENter Dibuja marcas de Centros, o centros de una línea.

CONtinue Toma como primer punto de acotación el último punto acotado.

DIAmeter Acota diámetros.

EXIt Regresa al modo COMMAND normal.

HORizontal Dimensionamiento linear, dimensiona en forma horizontal.

- LEAder Dibuja una flecha o señalamiento que contenga al final la dimensión que se desea señalar.
- RADius Dimensiona o acota radios.
- REDraw Redibuja lo que se muestra en pantalla.
- ROTated Dimensiona linealmente en un ángulo especificado.
- **STAtus** Lista las variables de dimensionamiento y sus valores respectivos.
- STYle Permite seleccionar un nuevo estilo de texto (diferentes tipos de letra).
- UND<sub>o</sub> Borra la acotación dibujada por el último comando de dimensionamiento.
- **VERtical** Dimensionamiento lineal en forma vertical.

### Formato:

DIM

### Dim: (Comando de dimensionamiento)

## DIMl

. .

Es exactamente los niismo que DIM, la única diferencia es que sólo permite realizar un sólo dimensionamiento y regresa al prompt de Command, al terminar dicha acotación. LOs comandos que se usan con DIMl son los mismos que se usan con DIM.

### Formato:

DIMl

Dim: (Comando de dimensionamiento)

÷

Command:

**NOTAS** 

# COMANDOS DE ADECUACION

# APERTURE

Permite fijar el tamaño del cuadro seleccionador de objetos.

### Formato:

Object snap target height  $(1-50$  pixeles)  $< 10$  >:

¢

NOTAS

 $\ddot{\phantom{0}}$ 

العاديان

ų,

# · BLIPMODE

Activa o desactiva la opción de dejar pequeñas marcas al seleccionar puntos en nuestro dibujo.

Formato:

NOTAS

BLIPMODE

ON/OFF < On >:

 $\ddot{\phantom{a}}$ 

ċ

 $\bar{z}$ 

 $\frac{1}{\sqrt{2}}$ 

•

# **COLOR**

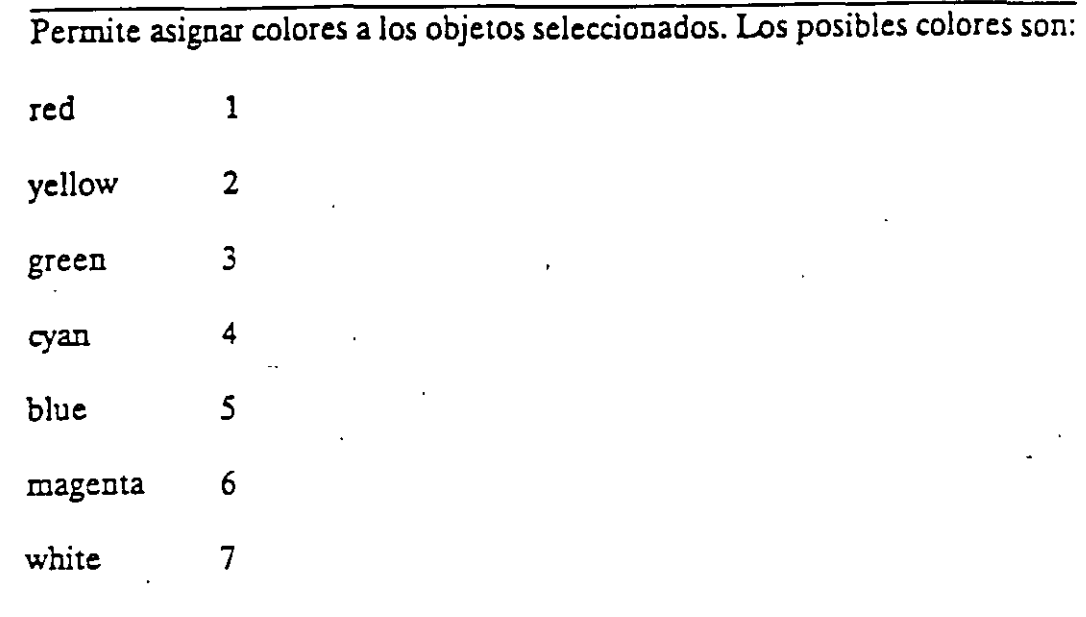

# Formato:

# New entity color <BYLAYER>: green

 $\sigma$ 

 $\bar{1}$ 

 $\ddot{\phantom{0}}$ 

NOTAS

l,

 $\overline{z}$ 

 $\bar{\mathcal{E}}$ 

 $\ddot{\phantom{0}}$ 

### **DRAGMODE-** •

Permite colocar la opción de visualizar o no en la pantalla una imagen temporal de los objetos que se mueven, copian, alargan, encogen o insenan.

Formato:

ON/OFF/Auto <Auto>:

 $\tilde{\zeta}$ 

ting a

NOTAS

 $\sigma$ 

•

## ELEV.

Pennite fijar valores en el eje Z (elevación y espesor) de los objetos que se dibujen enseguida de la ejecución de este comando.

------------------~--------------------.

Formato:

New current elevation  $< 0.0000 > : 3$ 

New current thickness  $< 0.0000 > : 2$ 

# NOTAS

75

 $\mathcal{L}(\mathcal{L})$
### **LINETYPE**

Controla el tipo de línea para dibujar. El tipo de línea por omisión es la continua y mediante este comando es posible seleccionar líneas punteadas, discontinuas o crear nuestro propio tipo de línea y utilizarlo.

#### Formato:

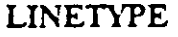

?/Create/Load/Set:?

File to list  $\leq$  acad  $\geq$ :

Lynetypes defined in file C:\ACAD\ACAD.LIN

Name Description

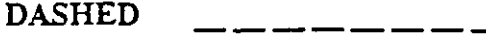

DOT

?/Create/Load/Set: s

New entity linetype (or ?) <BYLAYER>: dot

 $\frac{1}{2}$ 

?/Create/Load/Set:

*NOTAS* 

et an

بالمائي وبالدوائية

## **OSNAP**

Fija la opción para la selección de puntos geométricos específicos de un objeto.<br>Es posible definir varias opciones si se separan sus nombres con comas.

 $\mathcal{L}^{\mathcal{L}}$ 

 $\frac{1}{3}$ 

Ţ.

¥

k,

ł,

### Formato:

Object snap modes: cen, mid, tan

ż

τ

 $\hat{\cdot}$ 

## **NOTAS**

77

## QTEXT

Reduce el tiempo de regeneración y redibujo, haciendo que los textos aparezcan como una caja rectangular.

-----------------------------------------.

Formato:

 $ON/OFF < Off$  :

## NOTAS

78

 $\mathcal{L}^{\mathcal{L}}$ 

## SETVAR

Permite modificar el valor del las variables de sistema. Para hacerlo se proporciona el nombre de la variable y su nuevo valor. Con "?" se lista el nombre y valor de todas las variables.

#### Formato:

**SETVAR** 

 $\ddot{\phantom{0}}$ 

## **NOTAS**

79

Ξ

J.

## . TABLET

Este comando se utiliza para activar, desactivar, calibrar o configurar la tableta digitalizadora.

--------------------~------~-----------------·

Formato:

TABLET

Option (ON/OFF/CAUCFG):

## NOTAS

### **UCS**

 $\overline{\text{Un UCS}}$  se define como un plano de trabajo en un espacio tridimensional. El comando UCS permite crear o seleccionar planos de trabajo como sistemas de referencia individuales.

#### Formato:

Origin/ZAxis/3point/EntityNiew/X/Y/Z/Prev/Restore/Save/DeU'?/ < World >:

 $\mathcal{L}^{\mathcal{L}}(\mathcal{L})$ 

 $\overline{\phantom{a}}$  ,  $\overline{\phantom{a}}$  ,  $\overline{\phantom{a}}$ 

¢

## NOTAS

81

## **UCSICON**

Este comando controla la visualización y ubicación del scono de sistema coor-<br>denado de usuario.

Formato:

ON/OFF/All/Noorigin/ORigin < ON > :0

Ŧ

**NOTAS** 

 $\hat{\mathcal{A}}$ 

## COMANDOS PARA SIMBOLOS

Un bloque agrupa un conjunto de entidades individuales y se le trata como un sólo objeto. Con bloques se pueden repetir varias veces, dentro de un dibujo, un mismo conjunto de entidades en forma fácil y eficiente.

Los comandos que involucranbloques se encuentran en el submenú BLOCKS del menú lateral derecho. A continuación se definen algunos de éstos:

 $\epsilon_{\perp}$ 

### BLOCK

Este comando define un nuevo bloque. Al ejeanarlo, Autocad pide el nombre de bloque que uno desea asignarle. Luego pide m punto base de inserción. Este es el punto de referencia que posteriormente se usará para insenar el bloque en cierta posición. Una vez dado el punto base, se seleccionan las entidades que formarán el bloque. Terminando la selección de entidades, éstas desaparecen, pero no se pierden; son guardadas en memoria camo un bloque con el nombre especificado, en una zona llamada "tabla de bloques". Cuando se salva el dibujo, el bloque se almacena como parte del archivo del dibujo.

 $\sim 10^{-1}$  and

 $\mathbf{r}$ 

#### Formato:

BLOCK

Block name (or ?):

Insertion base point:

Select objects:

NOTAS

•

### INSERT

Este comando insena un bloque que se encuentre definido en la "tabla de bloques" (en memoria). Al ejecutarlo, Autocad pide el nombre del bloque que se desea insertar. Si se responde con una interrogación (?), Autocad lista todos los bloques que hasta ese momento están definidos en la "tabla de bloques" del dibujo. Una vez dado el nombre del bloque que se quiere insertar, se pide el punto donde ha de insenarse, pudiéndose dragar el bloque a la posición deseada, ó también pueden darse las coordenadas del punto de inserción. Luego se piden factores de escala y ángulo de rotación del bloque.

#### Formato:

INSERT

Block name (or ?):

Insertion point:

 $X$  scale factor <  $1$  > /Corner/XYZ:

Y scale factor  $\le$  default = X >:

Rotation Angle < 0.00 >:

Las escalas X/Y se pueden especificar simultáneamente, usando el punto de inserción como la esquina inferior izquierda de una caja, y un nuevo punto como la esquina superior derecha; sólo dé el nuevo punto en respuesta al prompt "X scale factor". El ancho de la caja será tomado como el factor de escala  $X$  y la altura como el factor de escala Y (en unidades de Autocad).

Normalmente, el bloque es-insenado como una sola entidad, pero si al nombre de bloque se le precede con un asterisco •••, las entidades individuales del bloque son insenadas. Por ejemplo:

INSERT Block name (or ?): \*silla

•

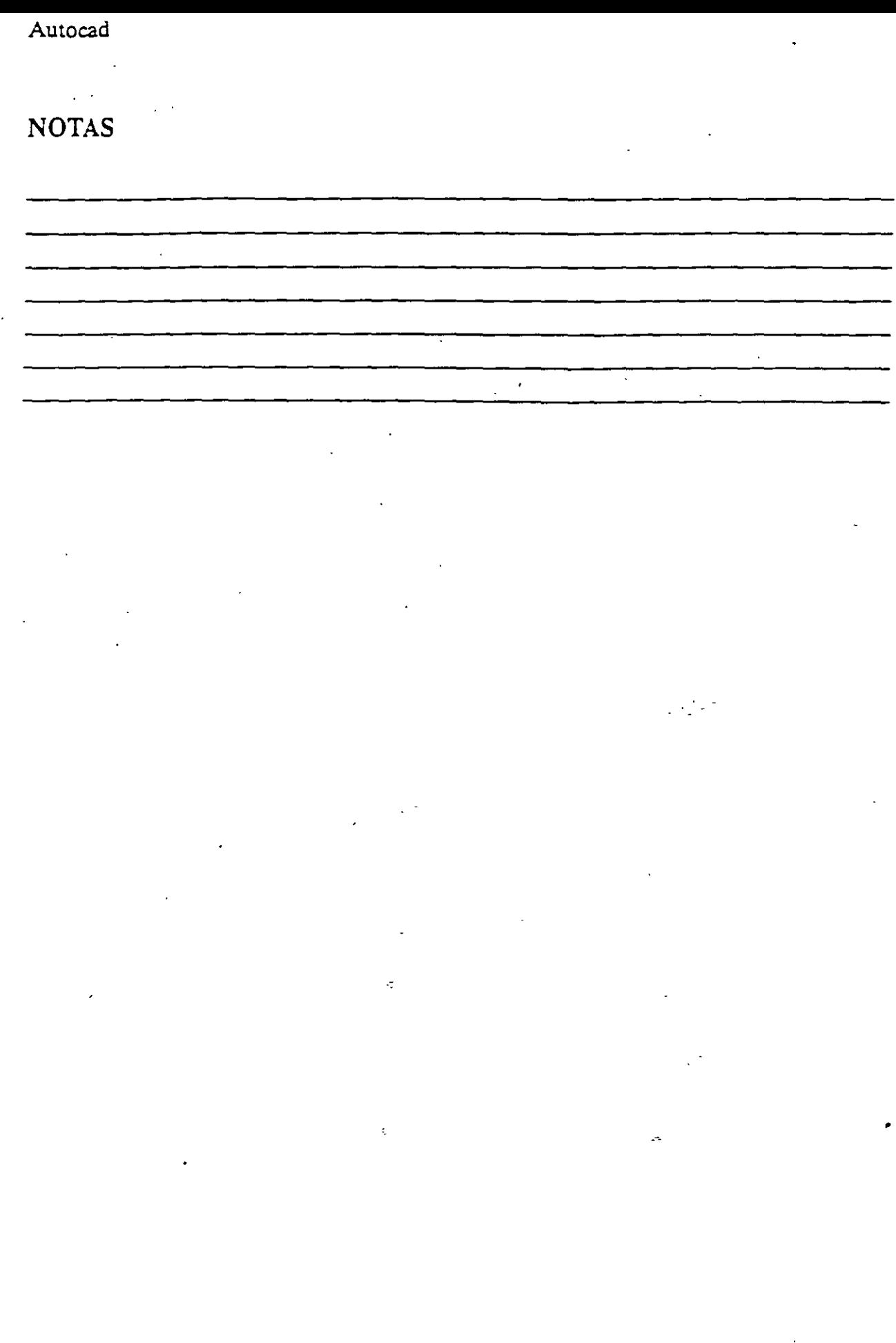

l,

J,

 $\cdot$ 

Este comando es muy semejante al comando INSERT, sólo *que* el bloque especificado se inserta en múltiples posiciones, conformando un arreglo rectan- gular de renglones y columnas. Al ejecutar MINSERT, A u tocad hace las mismas preguntas que para el comando INSERT (insert point, X/Y scale, rotation angle, etc.) y adicionalmente las siguientes:

Formato:

MINSERT

Block \name (or ?):

Number of rows  $(--)$ :

Number of columns  $(| | |)$ :

Unit cell or distance between rows (---):

Distance between columns  $($ |  $|$   $|$ ):

La primera de estas preguntas, solicita el número de renglones del arreglo con bloques; la siguiente, el número de columnas. Una vez dado el número de renglones y columnas, se pide la distancia entre renglones, y finalmente la distancia entre columnas.

Con el comando MINSERT no se permite usar "•" en el nombre del bloque. Por otro lado, un MINSERT no puede ser explotado (ver EXPLODE).

 $\sigma$ 

### NOTAS

•

مىدىن تقن

### **WBLOCK**

Este comando manda a un archivo en disco, un bloque o una sección cualquiera del dibujo. *Al* ejecutarlo, Autocad pide un nombre de archivo al cual se enviará el bloque o sección del dibujo. El nombre de archivo no debe incluir la extensión, Autocad le asigna la extensión (.DWG).

#### Formato:

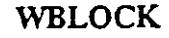

File na me:

Block name:

•

Al prompt "Block name:" se le puede responder de las cuauo maneras siguientes:  $\blacksquare$ 

nombre El bloque con ese nombre será escrito al archivo en disco.

- = El bloque con el nombre igual al nombre del archivo se escribe a disco.
	- El dibujo completo es escrito al archivo en disco (excepto bloques no referenciados ).

(blanco) Permite seleccionar entidades directamente para mandarlas al archivo. En este caso, pide también un punto de inserción.

### NOTAS

 $\overline{a}$ 

## r .. **EXPLODE.**

Este comando permite, en el caso de bloques, explotarlos en sus entidades individuales. Es decir, un bloque, cuando es insertado, representa una sola entidad, por lo que no pueden ser editadas individualmente sus entidades; el comando EXPLODE sustituye un bloque en el dibujo, por las entidades individuales que lo conforman.

#### Formato:

#### EXPLODE

Select block reference, polyline, dimension, or mesh:

ł.

El comando EXPLODE no puede utilizarse con un MINSERT.

### NOTAS

88

L,

•

للدهدب

### COMANDOS DE 3 D

### 3D MESH

Genera una malla tridimensional en función del número de vértices *especificados; él total de vértices es igual a M* .r *N donde M se pueden considerar los renglones* y *N* las *columnas.* .

*Los vértices pueden ser especificados con puntos de 2D a 3D* y *a cualquier distancia uno del otro.* 

**Contract** 

*Se puede manipular la malla con el comando PEDIT.* 

#### Formato:

3D MESH

Mesh M size:

Mesh N size:

Vertex(m,n):

#### Ejemplo:

3D Mesh

Mesh M size:4

Mesh N size:3

Vertex(O,O): 50,40,3 '

Vertex(O,l): 50,45,5

Vertex(0,2): 50,50,3

Vertex(l,O): 55,40,0

Vertex(l.l): 55,45,0

Vertex(1,2): 55,50,0

Vertex(2,0): 60,40,0

•

Vertex(2,1): 60,45,-1

Vertex(2,2): 60,50,0

Vertex(3.0): 65,40,0

Vertex(3,1): 65,45,0

Vertex(3,2): 65,50,0

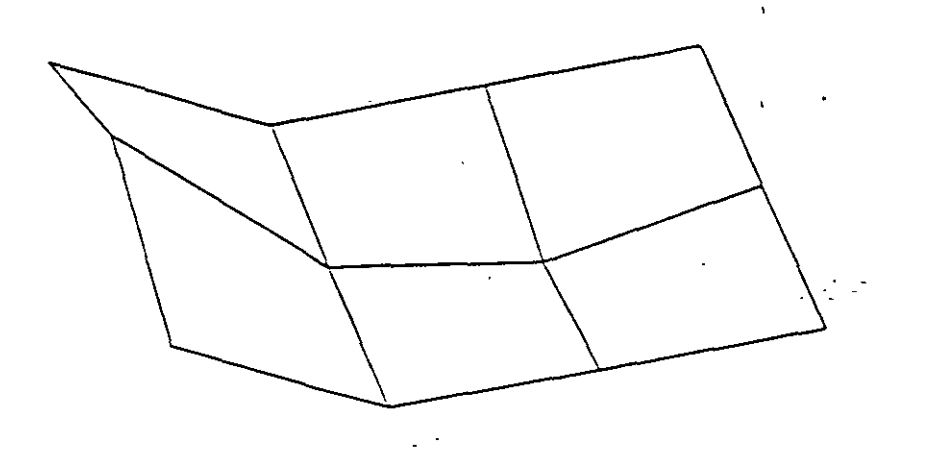

·:

 $\hat{\boldsymbol{\beta}}$ 

 $\hat{\boldsymbol{\beta}}$ 

------------------------~----------------~-------------- .

NOTAS

 $\epsilon$ 

#### ¡,~ *Autocad*

#### REVSURF

*Genera una superficie de revolución por medio de la rotación de una cun·a alrededor de un eje de rotación seleccionado.* 

*LA curva puede ser una línea, arco, círculo, 2D o 3D Polyline.* La *cun·a define*  la dirección N de la malla mientras que el eje de revolución determina la *dirección M de la malla.* 

*LA densidad de* la malla *está controlada por las variables surftchl y surftab2* 

 $\sim 100$  km s  $^{-1}$ 

*LA malla puede ser manipulada por* el *comando PEDJT.* 

#### F'ormato

Revsurf

Select path curve:

Select axis ofrevolution:

Start angle  $<0>$ :

Included angle  $(+) = c c w, - = c w$ ) < Full circle >:

#### Ejemplo:

Circle

 $3P/2P/TTR/ <$  Center point  $>$ : 8,5,10

Diameter/ < Radius >: 10.

LINE

From point: 8,5,10

to point: 10,5,10 •

to point:  $\leq$  enter  $>$ 

Revsurf

Select path curve:

91

Select axis of revolution:

Start angle  $< 0 >$ :

Include angle  $(+ = ccw, = cw)$  < FULL circle >:

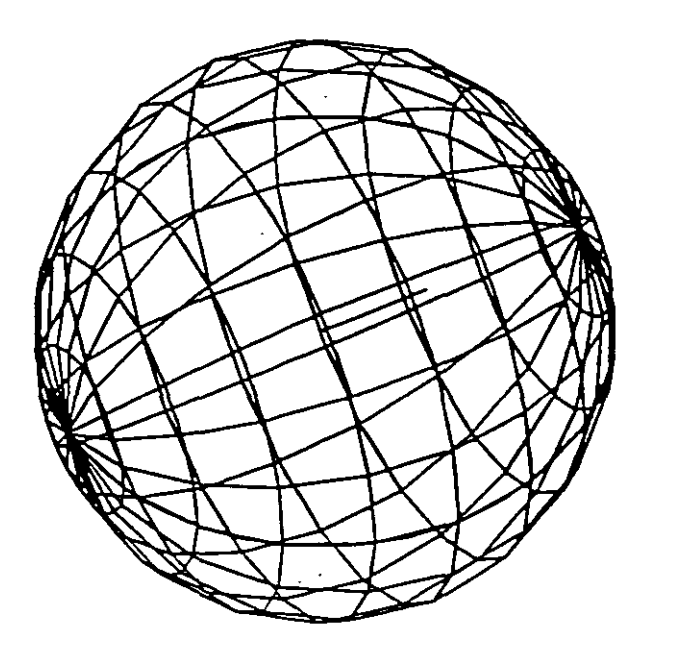

ċ

 $\hat{\mathcal{A}}$ 

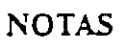

 $\bar{z}$ 

•

### EDGESVRF

*Construye una malla entre cuatro curvas adyacentes que deben tocarse en sus End Points para formar una trayectoria cerrada rectangular.* 

La *densidad de la mlla esta controlada por las variables SURFTABJ y SURFTAB2* 

 $\mathcal{L}^{\mathcal{L}}$ 

#### Formato:

EDGESURF

Select edge 1: (Selección)

Select edge 2: (Selección)

Select edge 3: (Selección)

Select edge 4: (Selección)

#### Ejemplo:

LINE

From poin t: *5,5,0* 

to point:  $8,5,2$ 

to point:  $8,10,2$ 

to point: 4,10,2

to point: close

EDGESURF

Select edge1: (Selecciona 1er línea) Select edge2: (Selecciona 2a. línea) Select edge3: (Selecciona 3a. línea) Select edge4: (Selecciona 4a. línea)

93

•

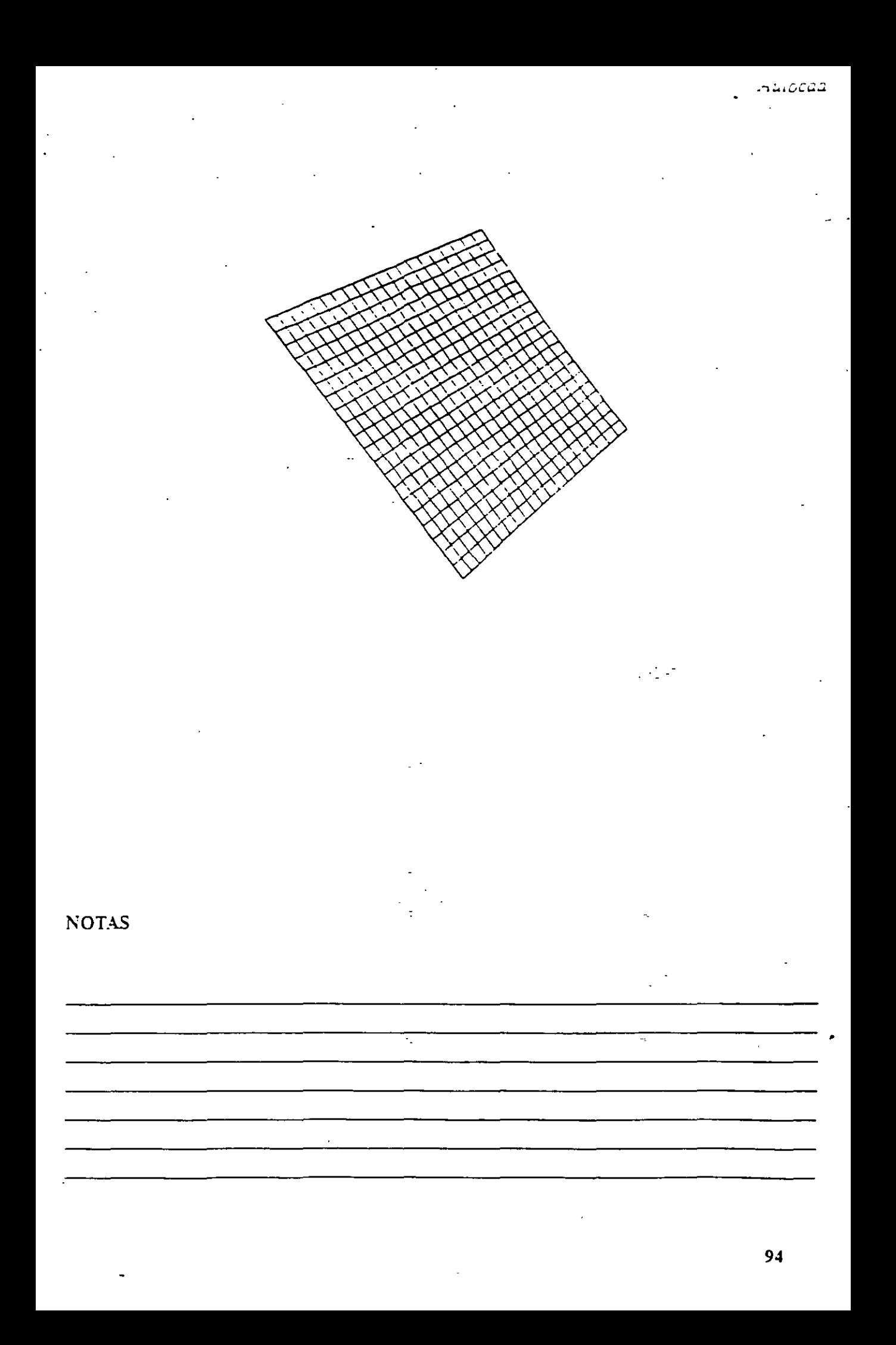

#### 3D POLY

*Genera una Polyline; es decir una secuencia de líneas conectadas que son zratadas como una sola emidad. Los punzas de unión pueden ser proporcionados en coordenadas XYZ.* 

#### Formato:

3DPOLY

Close/Undo/ < Endpoint of line >:

*Opciones:* 

Close Une la polyline del último punto que se genero al primero.

 $\sim 10^{-12}$ 

*Undo Borra* el *segmento de línea anterior* 

Endpoint of line *Dado un punto anexa otro segmento de línea*.

--------------~-c.----~-----------------.

Ejemplo: Polyline de tres segmentos.

3DPOLY

First point: 10,10,10

Clo.se/Undo/ < Endpoint of line >: 5,5,5

 $Close/Undo/*Endpoint of line >*: 10,6,0$ 

Close/Undo/ < Endpoint of line >: Close

**NOTAS** 

## Proporciona dibujos en tercera dimensión ya existentes. Tales como:

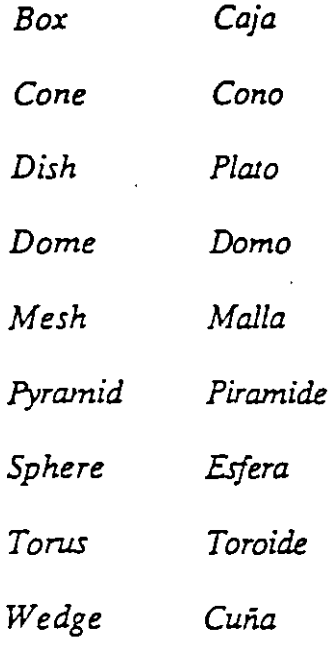

### Formato:

 $3D$ 

Box/Cone/Dish/Dome/Mesh/Pyramid/Shere/Torus/wedge:torus

Center of torus: 10,10,10

Diameter/<radius> of torus: 10

Diameter/<radius> of tube: 3

Segments around tube circumference < 16 > : (enter)

Segments around torus circunference  $<$  16 > : (enter)

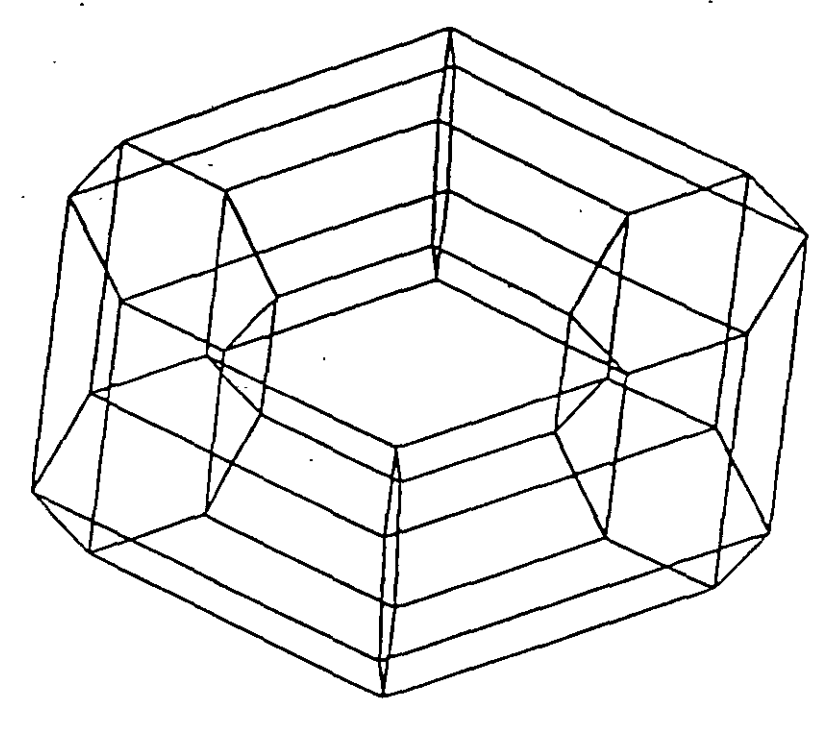

 $\bar{\mathcal{A}}$ 

**NOTAS** 

97

Genera una superficie con vértices en el espacio (XYZ) similar al comando Solid

Sus aristas pueden ser invisibles, esto se logra anteponiendo al punto la letra i (deben estar separados por un espacio).

La variable SPLFRAME controla la invisibilidad

#### Formato:

30 FACE

First point: (punto)

Second Point: (punto)

Third Point : (punto)

Fourth Point : (punto)

Third Point: (punto o <ENTER> para finalizar)

### Ejemplo:

Firs Point:  $5,5,5$ 

Second Point: 5,8,5

Third Point: 7,8,5

Fourth Point: 7,5,5

Third Point: (Return)

 $\ddot{\phantom{1}}$ 

## **NOTAS**

 $\widetilde{\mathfrak{D}}$  . Ģ

l,

 $\overline{z}$ 

 $\cdot$ 

 $\frac{1}{2}$  ,  $\frac{1}{2}$ 

уý.  $\overline{\cdot}$ 

99

### TABSURF

Genera una malla tridimensional que representa una superficie tabulada *definida por una trayectona y un vector de dirección, este ¡·éctor se conoce como*  generatriz y se copia sobre la trayectoria.

*El véctor de dirección puede ser una línea* y *2D ó 3D po{me. La trayectoria*  · *puede estar definida por una Línea, Circulo, 2D ó 3D Polyline* 

*La densidad de la malla esta controlada por la variable Surftabl.* 

*La malla se puede manipular con el comando Pedir.* 

#### Formato:

TABSURF

Select path curve:

Select direction Vector :

#### Ejemplo:

CIRCLE

3 P/29(TTRJ < Center point > *:30,30* 

Diameter/<Radius>:10

LINE

FROM POINT:  $30, 30, 60 =$ 

TO POINT: 30, 30, 90

TABSURF

Select path curve: (Selecciones al círculo)

Select direction Yector: (Seleccione a la línea).

**NOTAS** 

 $\ddot{\phantom{0}}$  $\mathcal{L}$ l,

 $\hat{\boldsymbol{\theta}}$ 

 $\sqrt{2}$ 

 $\frac{1}{2}$  ,  $\frac{1}{2}$ 

101

 $\ddot{\phantom{a}}$ 

#### RULESURF

Genera una malla que representa la superficie reglada entre dos curvas. Estus *pueden ser líneas, arcos,círculos, 2D ó 3D polyline.* 

Si *una cun·a es cerrada la otra también lo debe ser, si se desea que una sea cerrada la otra puede ser un punto.* 

La densidad, de la malla está controlada por la variable SURFT.4BJ.

La *malla se puede manipular con el comando PEDIT* 

#### Formato:

RULESURF

Select First defining curve:

Select Second detining curve :

#### Ejemplo:

Point

Point: 30, 30, 50

CIRCLE

 $3P/2P/ITR <$  Center Point  $>$ : 30, 30

Diameterl / < Radius >: 10

RULESURF

Select First defining curve: (Seleccione el circulo)

Select Second defining curve: (Selecciona el punto)

•

--·-·...-~--

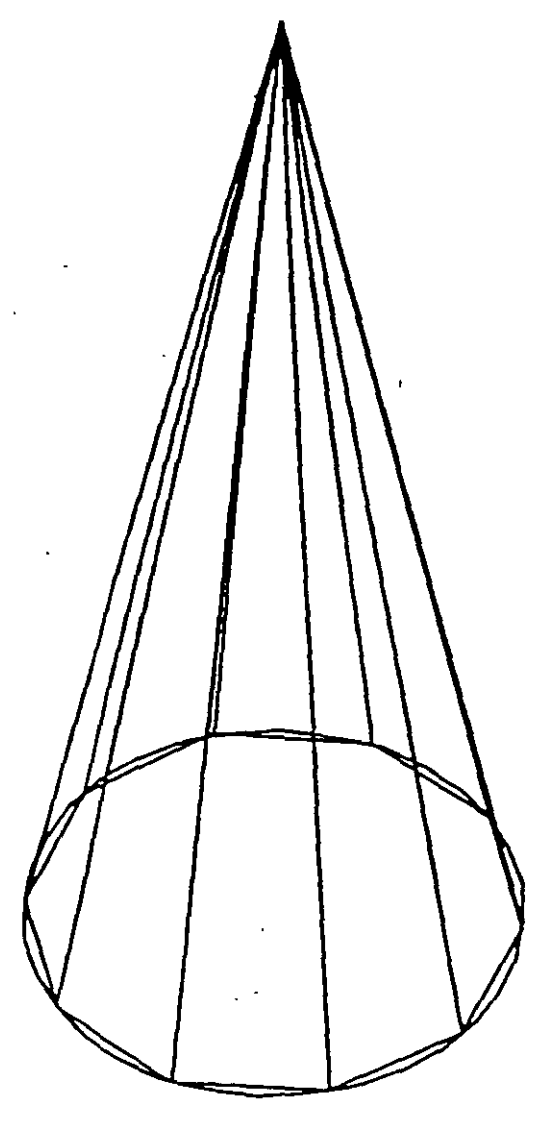

NOTAS

¥,

 $\mathfrak{p}$ 

 $\overline{\phantom{a}}$ 

103

 $\hat{\mathcal{L}}$ 

## COMANDOS DE VERIFICACION

## **STATUS**

Produce un reporte de las características de nuestro dibujo, *como:* coordenadas de los límites, tamaño de memoria reservado y disponible, valor del SNAP y el Grid, etc.

ą

 $\mathcal{L}^{\text{max}}$ 

 $\overline{\mathbb{R}}$ 

#### Formato:

**STATUS** 

NOTAS

•

- --

#### AREA

Calcula el área y perímetro encerrado por una secuencia de puntos que generamos o deflnimos a través de círculos, líneas o polilíneas.

Se puede adicionar o substraer áreas a las ya existentes, indicando como resultado el total de área calculada.Se tienen las siguientes opciones:

AREA

< First Point > /Entity/Add/Substract:

Next point:

Entity Calcula el área de un circulo o polyline específico.

AREA

< First Point > /Entity/Add!Substract: Entity

Select circle or polyline: (Selección)

Si la poliline está abierta, para calcular el área se une el punto de inicio y final.

ADD Selecciona el modo de Adición de Areas.

AREA

< First Point > /Entity/Add!Substract: Add

< First Point > /Entity/Substract:

Subtract Selecciona el modo de substracción de Areas. Debe haber cuando menos una área calculada.

#### AREA

< First point > /Entity/Add/Substract: Add

< First Point > /Entity/Substract:substract

< First point > /Entity/Add:

**NOTAS** 

ć,

7

 $\ddot{\phantom{a}}$ 

l,

 $\zeta\sim$ 

Ξ

106

## **POINT**

Pregúnta por una serie de puntos que definan una frontera de una determinada región encerrada.

----------------~------------~---------·

Formato:

POINT

Point:

## **NOTAS**

107

٥

 $\ddot{\phantom{0}}$ 

## DIST<sub></sub>

Bespliega·]a distancia (en unidades de Autocad), el ángulo en el plano X-Y (es reportado relativo al eje X) y el ángulo del plano X-Y (es relativo al plano XY) entre dos puntos.

------------------~----------~---------·

 $\bar{r}$ 

#### Formato:

DIST

First Point:

Second Point:

## **NOTAS**

---. --·-

. --··~--·- -----~.

### Formato:

ID

. . . .  $\mathcal{L}$ 

## Point:

# NOTAS

 $\epsilon$ 

 $\overline{1}$ 

Proporciona las\_ coord~nadas de un puntó \_en el dibujo. : ' <sup>~</sup>. ... - . - . - -- - . -

----------------~-----------------------·

المنافس

109

k,

#### **DBLIST** Ŧ,

 $\hat{ }$ 

Lista la información correspondiente a todas las entidades contenidas en el dibujo. ...  $\mathcal{A}$  $\sim$   $\sim$  $\cdot_\mathbb{Z}$ 

 $\mathbb{Z}^{\mathbb{Z}}$ 

Son válidas las opciones que se indican en el comando LIST.

### Formato:

### **DBLIST**

 $\mathbb{R}^2$ 

**NOTAS** 

k, V, ä, ÷,  $\hat{\mathcal{C}}$ J.

Proporciona la información contenida en la base de datos, de los objetos seleccionados: Esta información varia de acuerdo a cada objeto.

Si la información es demasiada para ser contenida en la pantalla usar < ctrl>. <: s > para· detene·r el listado (oprimir cualquier tecla para continuar); usar < ctrl > *<e>* para abortar el listado y < ctrl·> < q > para mandar a imprimir- $\log$   $\frac{1}{2}$   $\log$   $\frac{1}{2}$   $\log$   $\frac{1}{2}$   $\log$   $\frac{1}{2}$   $\log$   $\frac{1}{2}$   $\log$   $\frac{1}{2}$   $\log$   $\frac{1}{2}$   $\log$   $\frac{1}{2}$   $\log$   $\frac{1}{2}$   $\log$   $\frac{1}{2}$   $\log$   $\frac{1}{2}$   $\log$   $\frac{1}{2}$   $\log$   $\frac{1}{2}$   $\log$   $\frac{1}{2}$   $\log$   $\frac{1}{$ 

> ., '

Formato:

LIST

Select Objets:

Ejemplo:

LIST

Select Objects: C

First Corner: Other corner: 1 found

Select objetes:

NOTAS

•